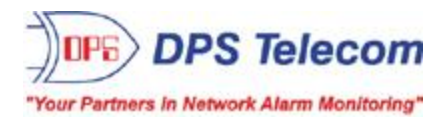

# *Remote Power Switch (AC)*

**USER MANUAL**

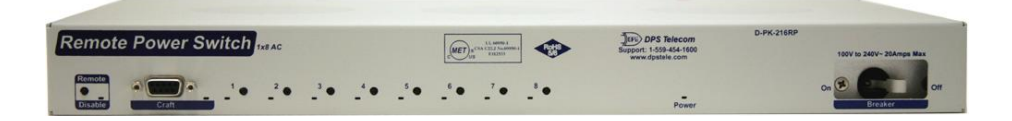

**Visit our website at www.dpstelecom.com for the latest PDFmanual and FAQs.**

**December 4, 2019**

**D-UM-RSPAC Firmware Version 1.0D**

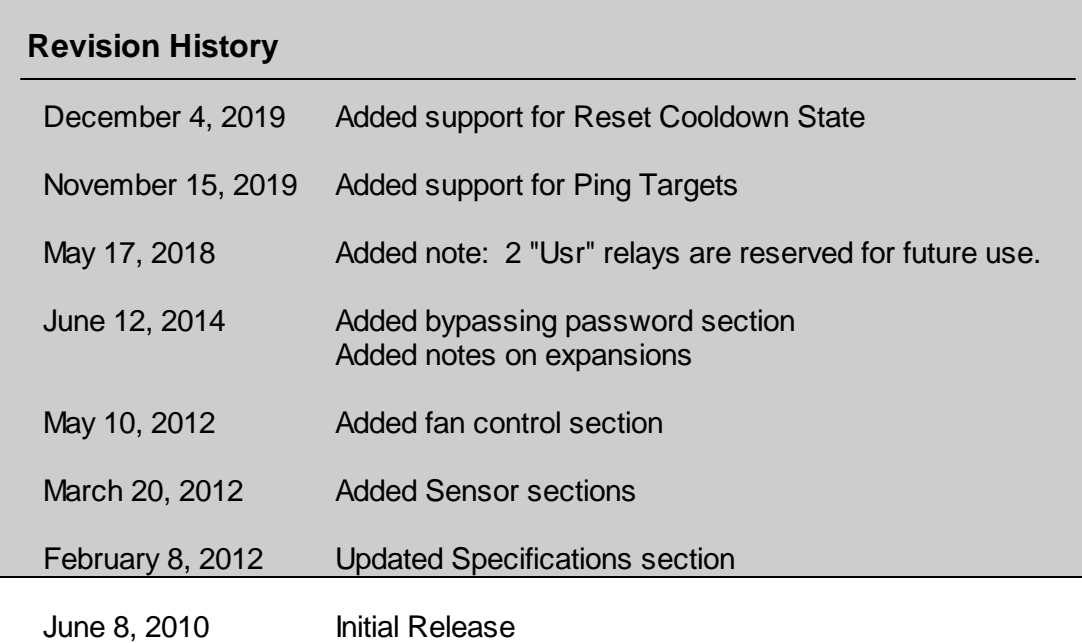

This document contains proprietary information which is protected by copyright. All rights are reserved. No part of this document may be photocopied without prior written consent of DPS Telecom.

Allsoftware and manuals are copyrighted by DPS Telecom. Said software and manuals may not be reproduced, copied, transmitted or used to make a derivative work, by either mechanical, electronic or any other means in whole or in part, without prior written consent fromDPS Telecom, except as required by United States copyright laws.

#### © 2019 DPS Telecom

**Notice** 

The material in this manual is for information purposes and is subject to change without notice. DPS Telecomshall not be liable for errors contained herein or consequential damages in connection with the furnishing, performance, or use of this manual.

# **Contents**

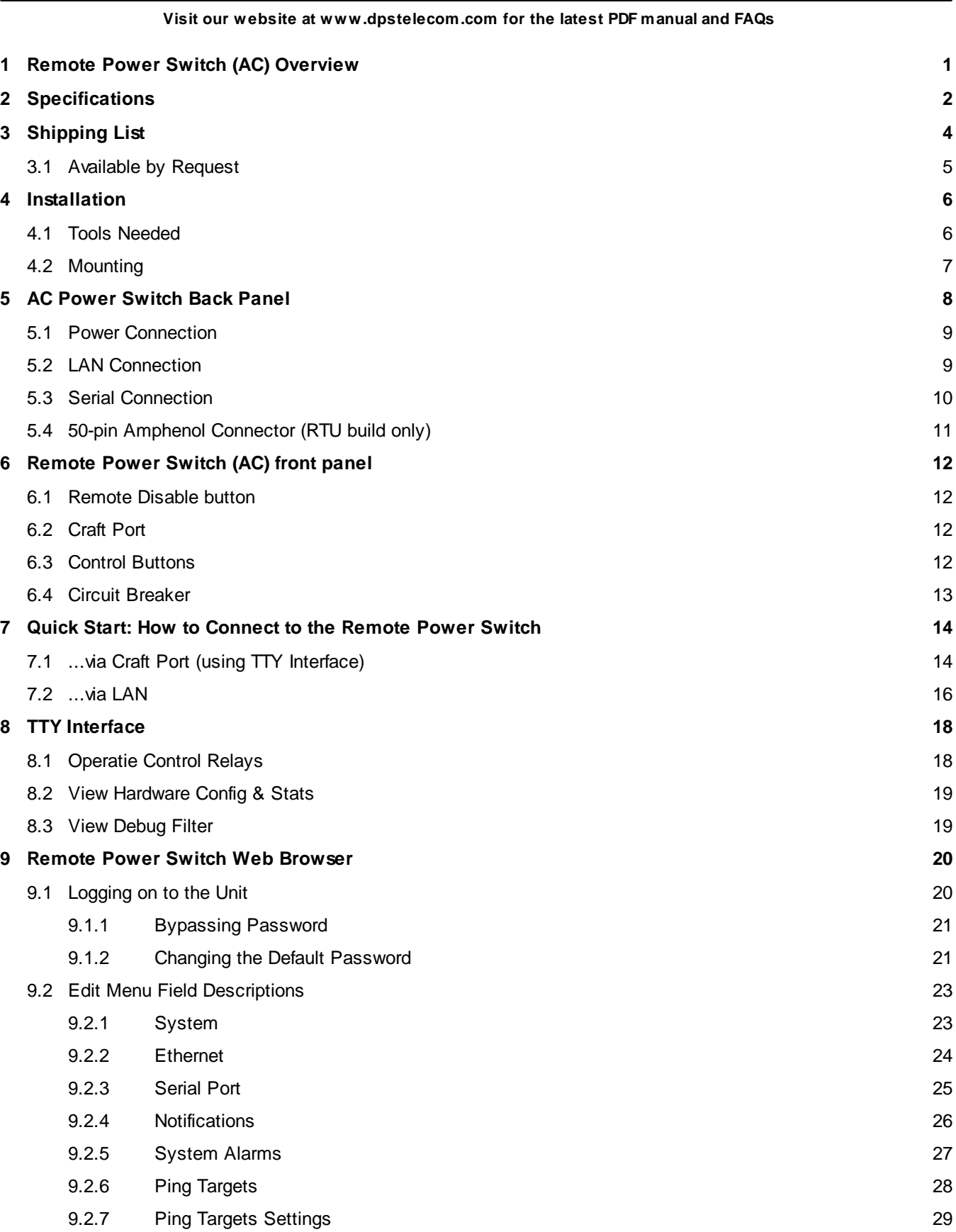

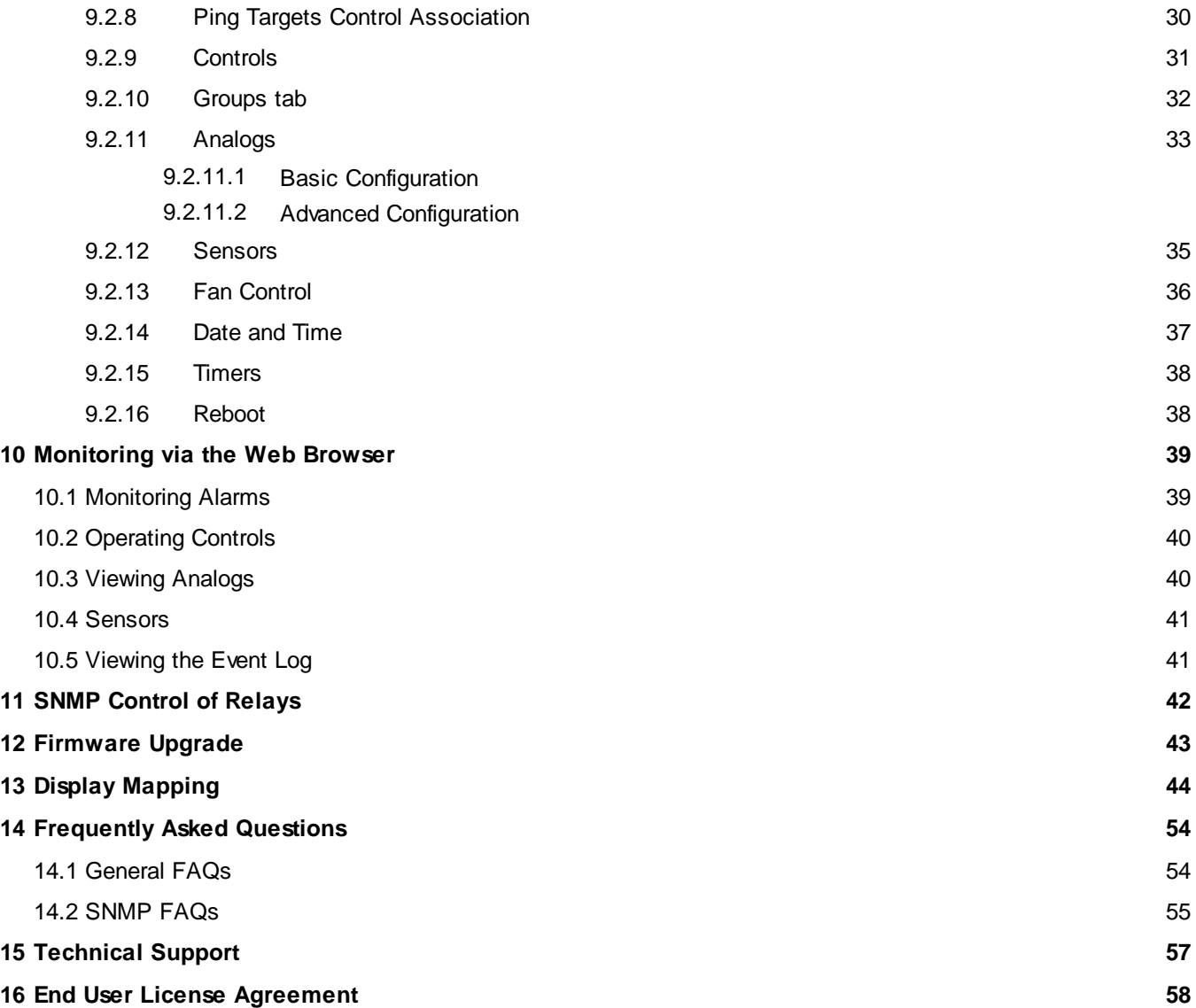

### <span id="page-4-0"></span>**1 Remote Power Switch (AC) Overview**

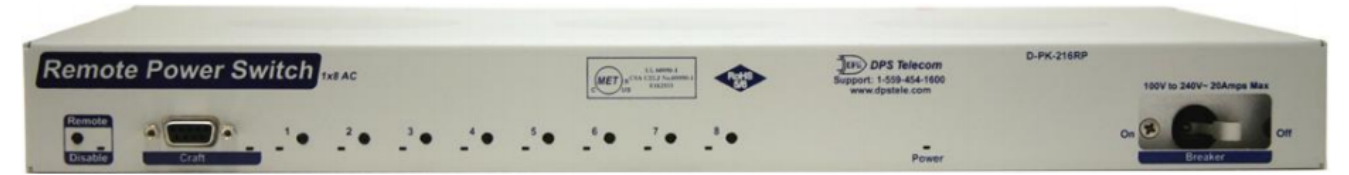

Fig. 1.1 Deploy this power switch at critical locations to switch on, off, and reboot equipment from miles *away.*

If you've ever had to jump in your truck and drive hours to a site to reboot jammed equipment, you already know exactly why you need the Remote Power Switch (AC). With this power switch, you'll power on/off and reboot all your critical devices - right from your desk at the Central Office.

Using any PC on your network or dialup, you can operate controls and check temperature at the site - all without rolling a single truck. The web browser supports HTTPS (via SSL encryption), allowing you to browse securely.You also have the build option to use the following integrated RTU functions: 16 discretes, 4 analogs, 2 controls.

**1 X 8 Version:** The Remote Power Switch (AC) controls up to eight 110VAC outlets. A single 20 Amp max input feed will power eight dedicated 10 Amp max outputs while also powering the unit. The total output current cannot exceed the maximum 20 Amp input current.

**2 X 3 Version:** This version of the Remote Power Switch (AC) is equipped with Primary and Secondary power feeds. The unit allows dual 20 Amp max input feeds to power two groups of three dedicated 10 Amp max outputs while also powering the unit. This means that a single input will feed three individual outputs. The total output current per outlet cannot exceed the Maximum 20 Amp input current.

- · Switch on/off and reboot equipment, **right from your desk chair**
- · Drastically cuts down on **expensive truck rolls** Quickly pays for itself
- · Available with 2 AC Inputs + 3 AC Outputs each **OR** 1 AC Input + 8 AC Outputs
- · Build Options: **RTU version** with 16 discretes, 4 analogs & 2 controls OR **only Remote Power Switching power**
- · SNMP-compatible **Send SNMP traps** to your SNMP manager
- · **Enable/disable remote access** to the unit for on-site troubleshooting
- · **Secure web browsing** (via SSL encryption) for security-conscious organizations
- · **Built-in temperature monitoring** to track changing environmental conditions (RTU-build only)
- · **RoHS** 5/6 compliant

Need to control lots of power at a single location? If you're already on-site, you'll use the front panel control buttons to switch power on and off. And to make sure no one back at the CO disrupts your troubleshooting, you can temporarily disable remote access with the push of a button.

# <span id="page-5-0"></span>**2 Specifications**

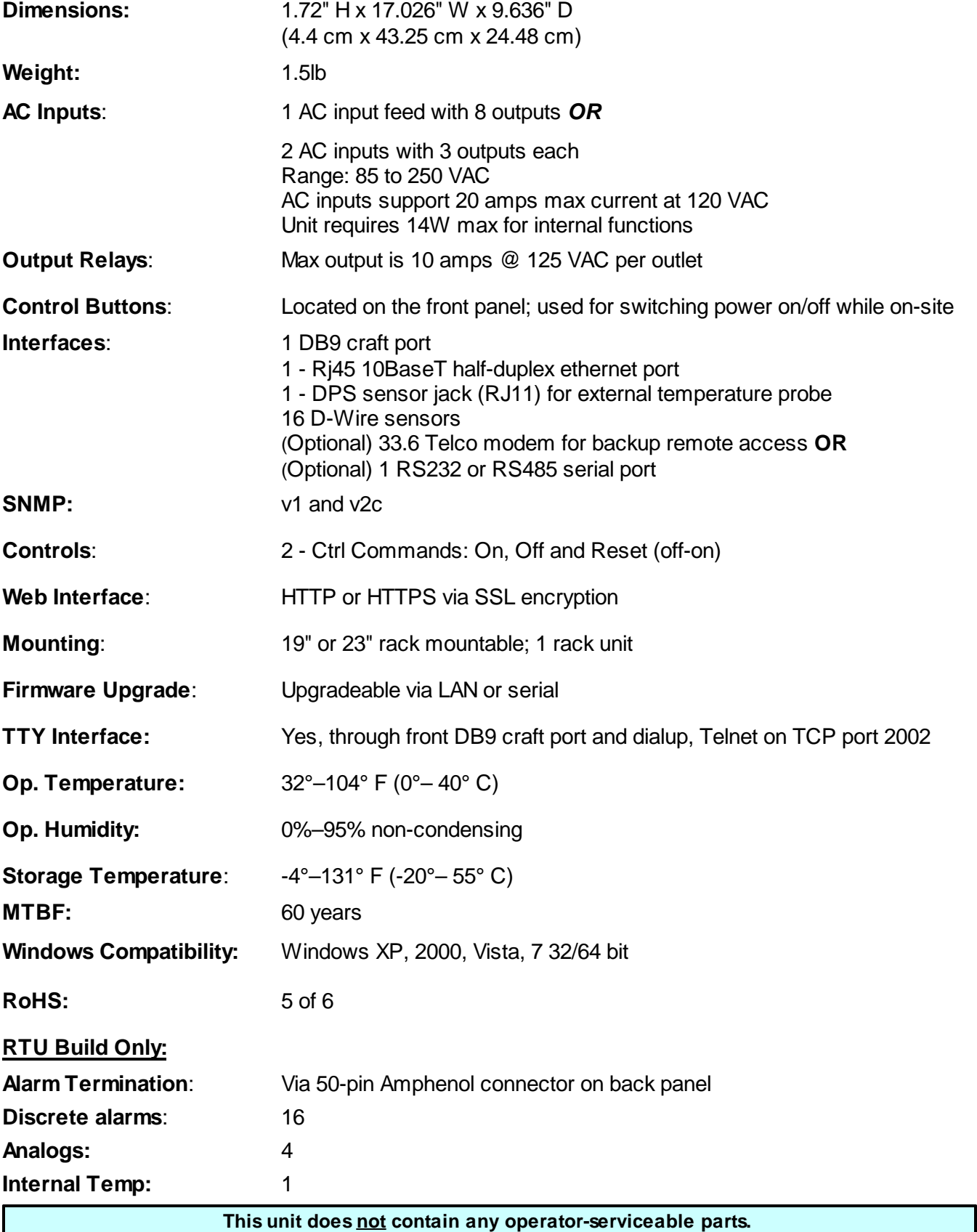

**All servicing is to be performed by DPS Telecom only.**

# <span id="page-7-0"></span>**3 Shipping List**

Please make sure all of the following items are included with your Remote Power Switch (AC). If parts are missing, or if you ever need to order new parts, please refer to the part numbers listed and call DPS Telecom at **1-800-622-3314**.

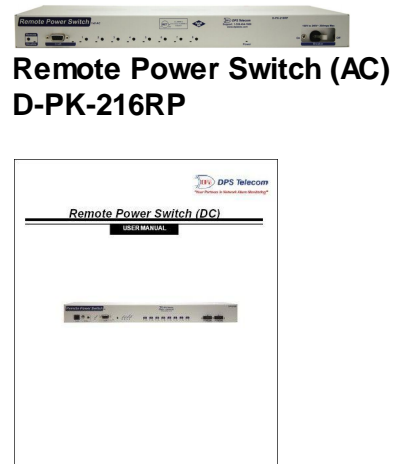

**Remote Power Switch (AC) User Manual Resource CD D-UM-RSPAC**

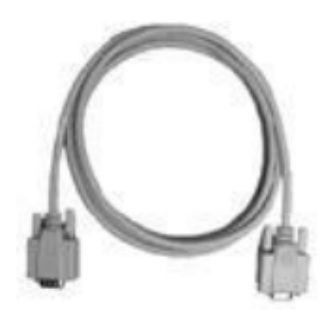

**6 ft. DB9M-DB9F Download Cable 14 ft. Ethernet Cable D-PR-045-10A-04 D-PR-923-10A-14**

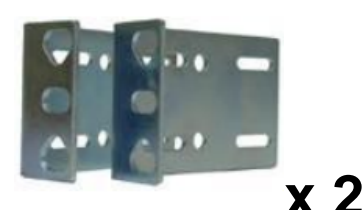

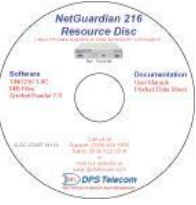

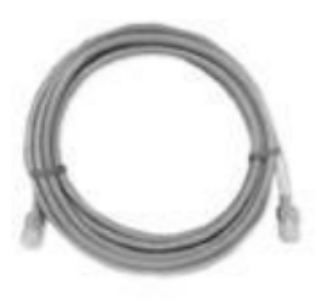

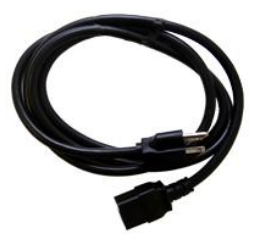

**19" Rack Ear 6.5' Power Cord, 20 Amp 120VAC D-CS-325-10A-00 (1 for 1x8 version, 2 for 2x3 version) 3-960-00063-02**

**4**

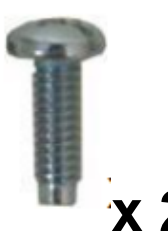

**Two Standard Rack Screws Four 3/8" Ear Screws 1-000-12500-06 2-000-60375-05**

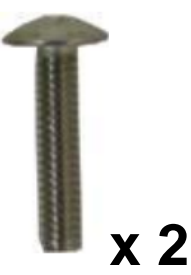

**Two Metric Rack Screws Pads**

### <span id="page-8-0"></span>**3.1 Available by Request**

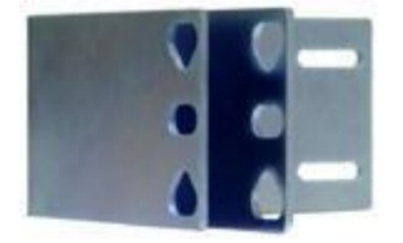

**D-CS-325-10A-07 D-PR-1822-10A-07**

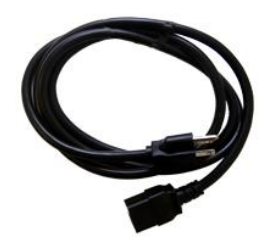

**6.5' Power Cord, 20 Amp Int'l 250VAC Expansion RS232 Serial Cable (1** for 1x8 version, 2 for 2x3 version) **3-960-00063-01**

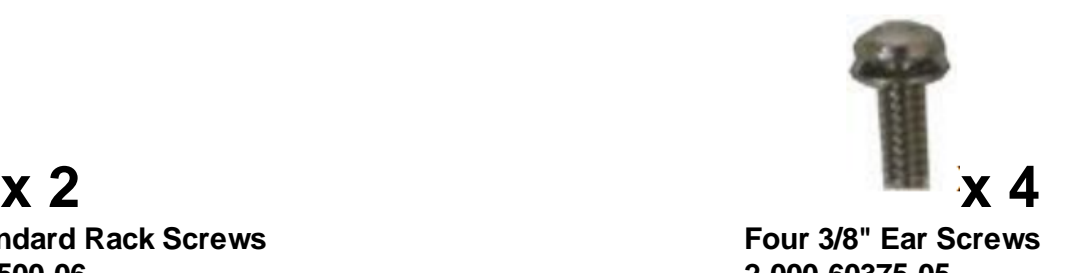

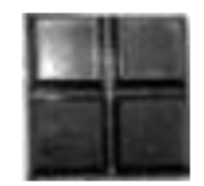

**2-000-80750-03 2-015-00030-00**

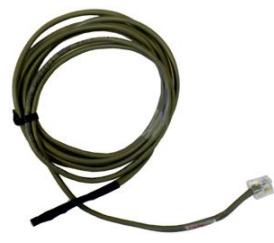

**23" Rack Ears DPS Sensor**

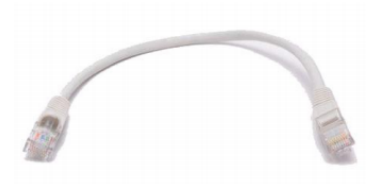

## <span id="page-9-0"></span>**4 Installation**

### **4.1 Tools Needed**

To install the Remote Power Switch (AC), you'll need the following tools:

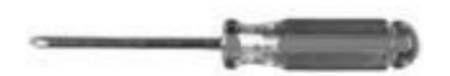

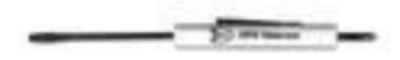

**Phillips No. 2 Screwdriver Small Standard No. 2 Screwdriver**

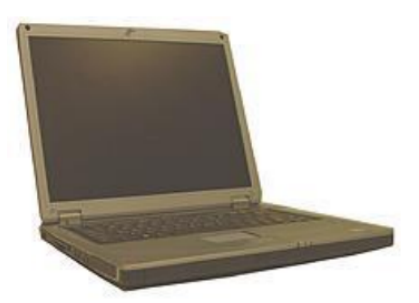

**PC with web browser and terminal emulator, such as HyperTerminal**

### <span id="page-10-0"></span>**4.2 Mounting**

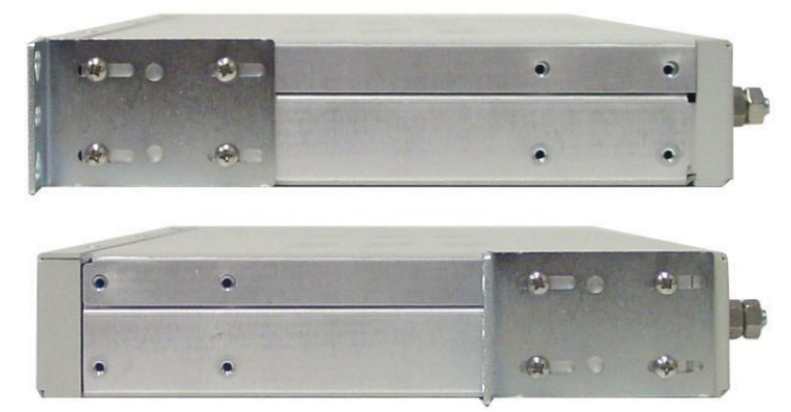

*Fig. 4.1 The Remote Power Switch (AC) can be flush or rear-mounted*

The Remote Power Switch (AC) mounts in a 19" rack or a 23" rack using the provided rack ears for each size. Two rack ears locations are provided. Attach the appropriate rack ears in the flush-mount or rear-mount locations shown above.

The rack ears can be rotated 90° for wall mounting or 180º for other mounting options.

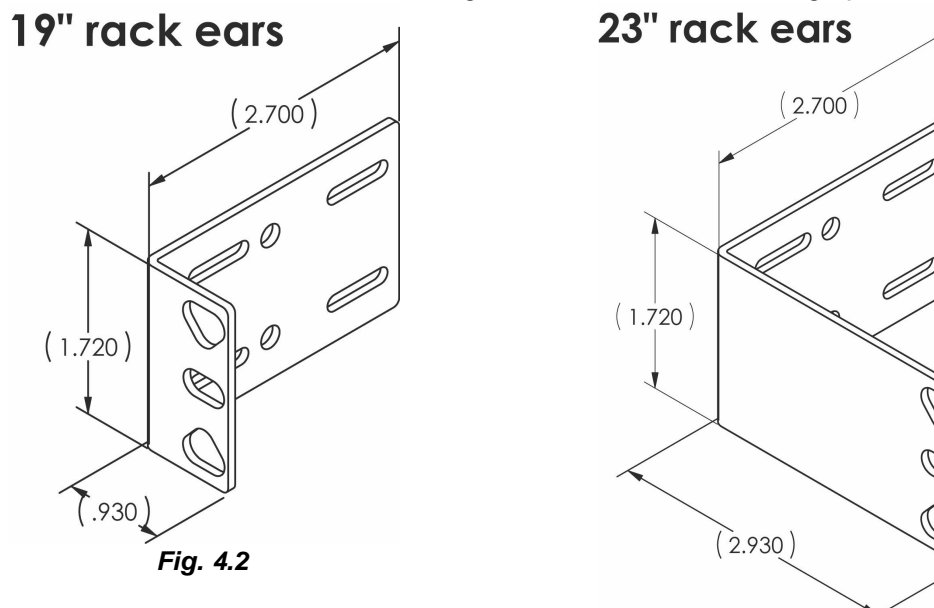

*Fig. 4.3 (23" Rack ears sold separately)*

## <span id="page-11-0"></span>**5 AC Power Switch Back Panel**

**Step 1:** Choose between the 2 x 3 or 1 x 8 version:

### **2 X 3 Version**

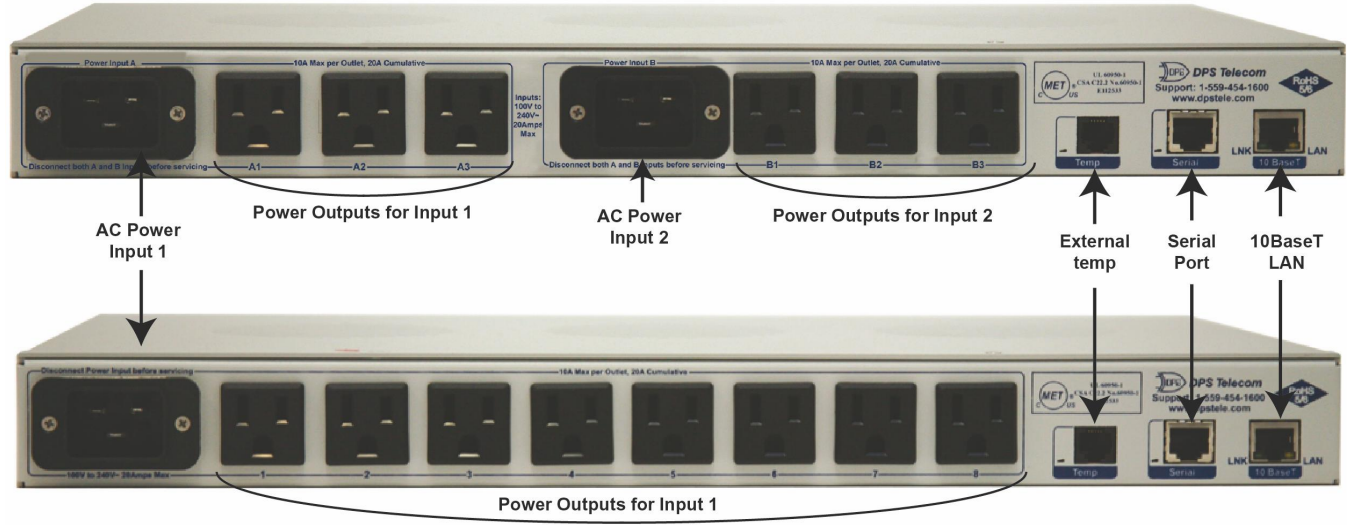

### **1 X 8 Version**

*Fig. 5.1 Remote Power Switch (AC) back panel connections*

**Step 2:** Choose the RTU build option (shown below) or without alarm monitoring.

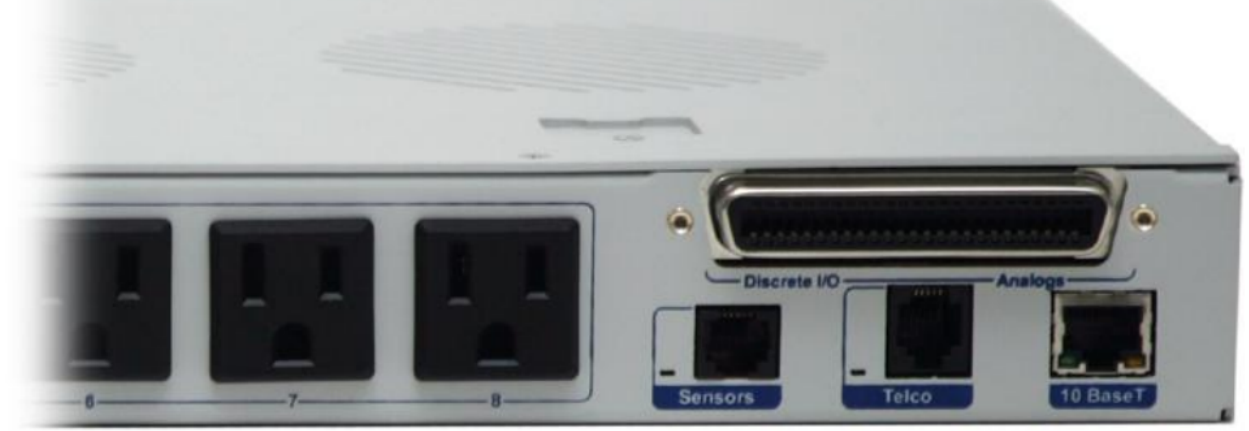

*Fig. 5.2 Remote Power Switch (AC) with NetGuardian RTU functionality.*

### <span id="page-12-0"></span>**5.1 Power Connection**

The Remote Power Switch (AC) itself is powered by the same AC power. The power inputs for the 2X3 version are shown below.

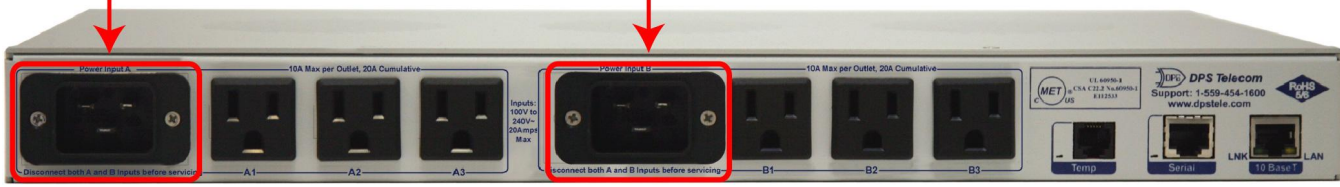

Fig. 5.3 Close-up view of power inputs for the Remote Power Switch (AC). The 2X3 version is shown above.

#### **Before you connect a power supply to the Remote Power Switch (AC):**

Always use safe power practices when making power connections. Make sure the input voltage does not exceed 125 VAC and the input current does not exceed 20 Amps.

### <span id="page-12-1"></span>**5.2 LAN Connection**

To connect the Remote Power Switch (AC) to the LAN, insert a standard RJ45 Ethernet cable into the 10BaseT Ethernet port on the back of the unit. If the LAN connection is OK, the LNK LED will light **SOLID GREEN**.

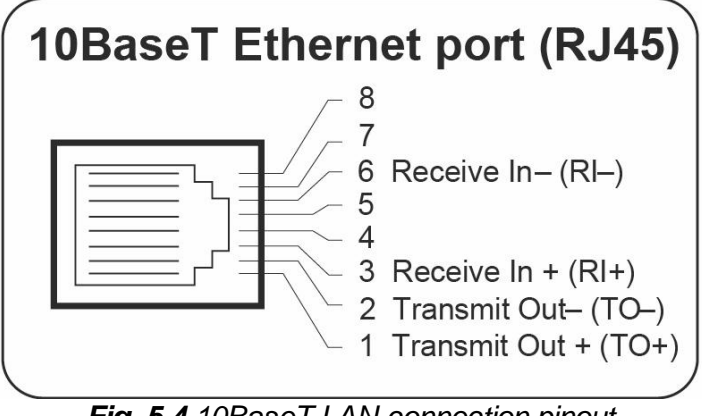

*Fig. 5.4 10BaseT LAN connection pinout.*

### <span id="page-13-0"></span>**5.3 Serial Connection**

Choose between an RS232 or RS485 serial port for your build of the Remote Power Switch.

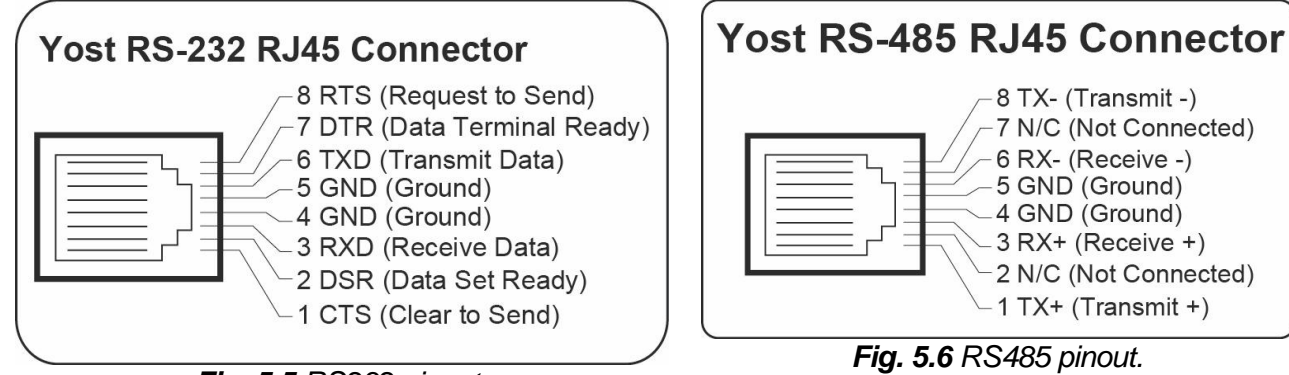

*Fig. 5.5 RS232 pinout.*

### <span id="page-14-0"></span>**5.4 50-pin Amphenol Connector (RTU build only)**

The 50-pin Amphenol connector on the Remote Power Switch is used for the discrete alarms, controls, and analogs. The pinout is shown below.

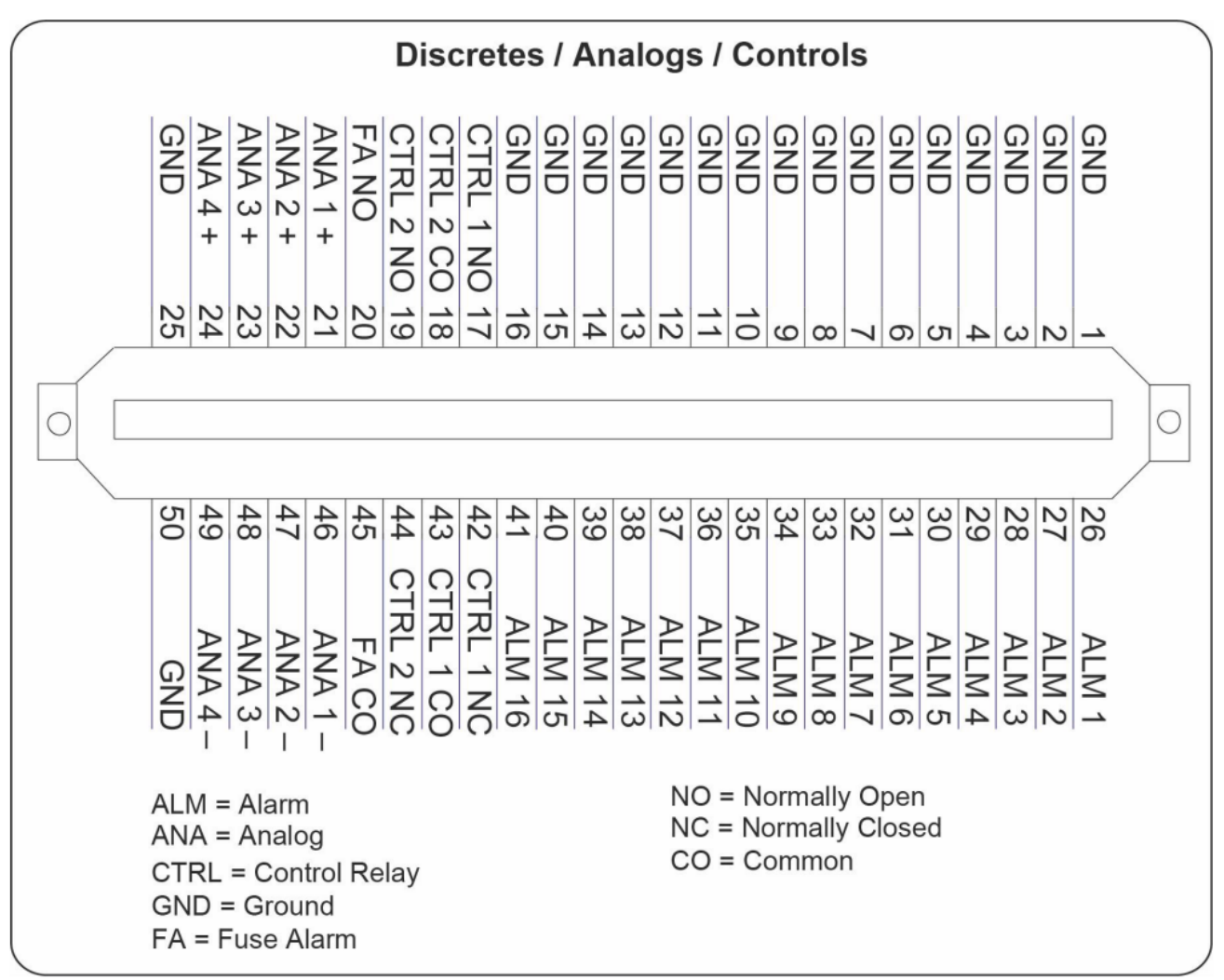

*Fig. 5.7 - For RTU- build only: Ampnehol pinout.*

### <span id="page-15-0"></span>**6 Remote Power Switch (AC) front panel**

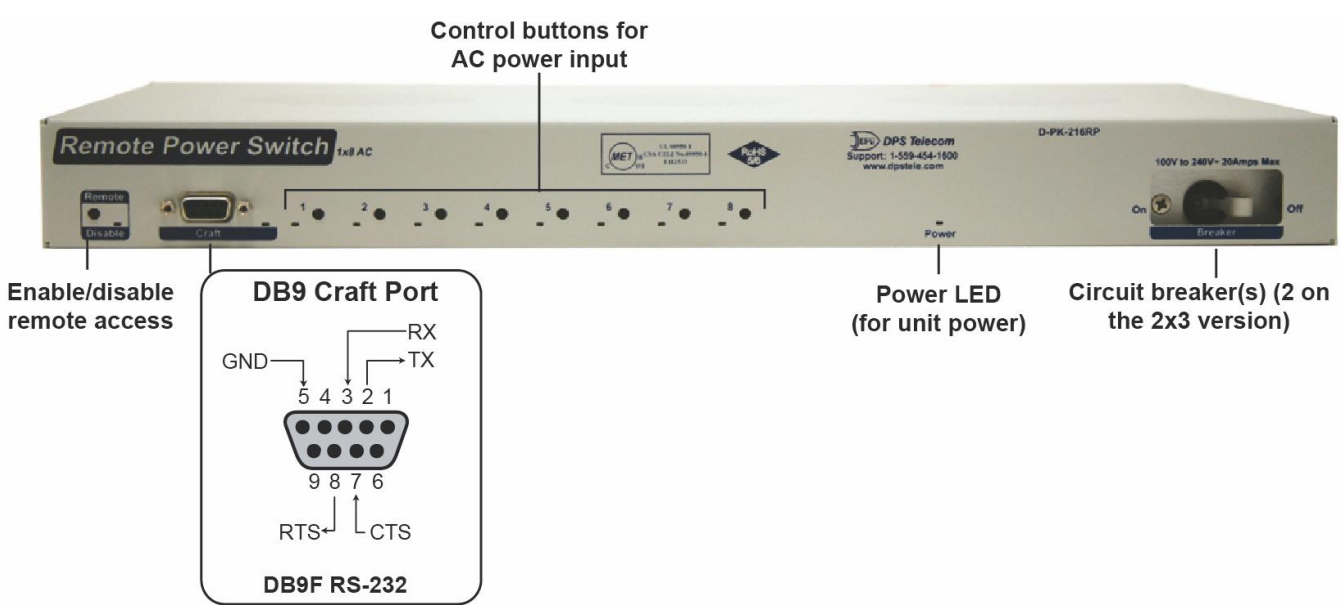

Fig. 6.1. Remote Power Switch (AC) Front panel connections. Note: If using the 2 x 3 version, the unit will have 6 *control buttons on the front panel. The 1 X 8 version is shown above.*

### <span id="page-15-1"></span>**6.1 Remote Disable button**

Hold the Disable button for 3 seconds to disable remote access to the unit. This is useful while on-site, so that unit settings cannot be changed while you are working. Disabling remote access also means you cannot change the state of control relays or reboot the system.

### <span id="page-15-2"></span>**6.2 Craft Port**

Use the front panel craft port to connect the Remote Power Switch (AC) to a PC for onsite unit configuration. To use the craft port, connect the included DB9 download cable from your PC's COM port to the craft port. Pinout is shown above for reference, but this is a standard DB9 to DB9.

### <span id="page-15-3"></span>**6.3 Control Buttons**

Normally, this unit is controlled remotely. However, control buttons on the front panel were added to facilitate local control. This is ideal during your initial testing.

To control power to your equipment while physically on site, use the control buttons located on the front panel of the Remote Power Switch (AC). Press and hold one of the buttons for at least a second to toggle on-off power to the corresponding outlet. You should hear the internal relay latch and release power to the associated power plug on the back panel. The corresponding LED will also turn from green to off. Press and hold the button again for 1 second and you will hear the relay latch, re-applying power to the outlet and turning the front LED from off to green.

To perform this same task remotely, log on to the internal web browser to access the controls. See section "Remote Power Switch Web Browser" for more detail.

### <span id="page-16-0"></span>**6.4 Circuit Breaker**

The 1x8 Remote Power Switch has its circuit breaker located on the front of the unit controlling the units input power. It is rated to protect your equipment from 100V to 240V with a current of 20Amps max. The 2x3 Remote Power Switch has two circuit breakers located in the front independently controlling power inputs A and B.

#### <span id="page-17-0"></span>**Quick Start: How to Connect to the Remote Power Switch 7**

Use the following instructions to give the unit an IP address, subnet and gateway through the front craft port (TTY interface) to start. Once these settings are saved and you reboot the unit, you can access it over LAN to perform the rest of your changes via the Web Browser interface. **NOTE**: Use included DB9 craft port. *DPS Part # D-PR-045-10A-04*.

**Alternative option:** You can skip the TTY interface by using a LAN crossover cable directly from your PC to the Remote Power Switch (AC) and access its Web Browser.

### <span id="page-17-1"></span>**7.1 ...via Craft Port (using TTY Interface)**

1. The simplest way to connect to the Remote Power Switch (AC) is over a physical cable connection between your PC's COM port and the unit's craft port. **Note:** You must be connected via craft port or Telnet to use the TTY interface. Make sure you are using the straight through (1 to 1) Male to Female DB9-DB9 download cable provided with your Remote Pow er Switch (AC) to make a craft port connection. We'll be using HyperTerminal to connect to the unit in the following example - however, most terminal-emulating programs should work.

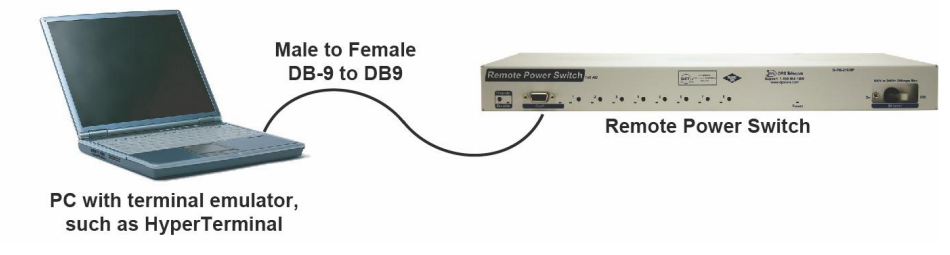

To access HyperTerminal using Windows:

2. Click on the **Start** menu **>** select **Programs** > **Accessories** > **Communications** > **HyperTerminal.**

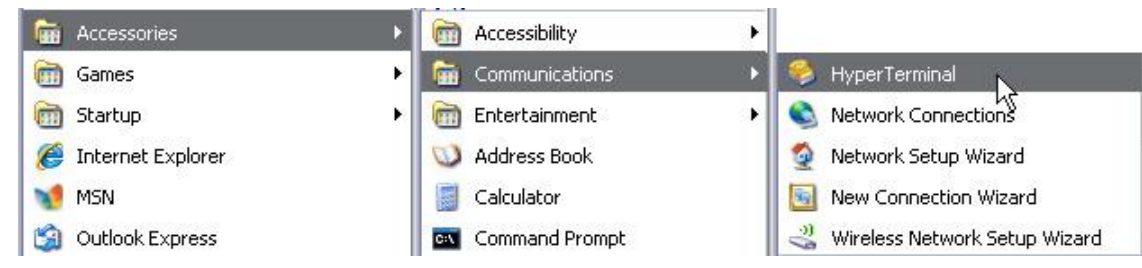

3. At the Connection Description screen, enter a name for this connection. You may also select an

4. At the Connect To screen, select Com port you'll be using from the drop down and click

icon. The name and icon do not affect your ability to connect to the unit.

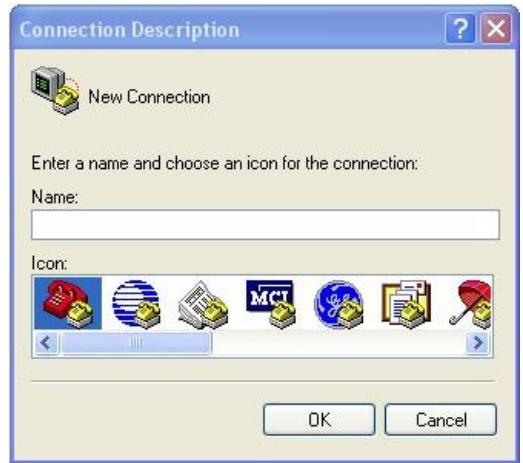

- 5. Select the following COM port options:
	- Bits per second: 9600
	- Data bits: 8
	- Parity: None
	- Stop bits: 1
	- Flow control: **None**

Once connected, you will see a blank HyperTerminal screen. Press Enter to activate.

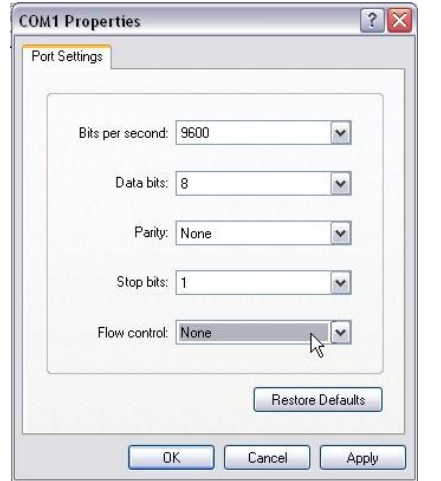

OK. (COM1 is the most commonly used.)

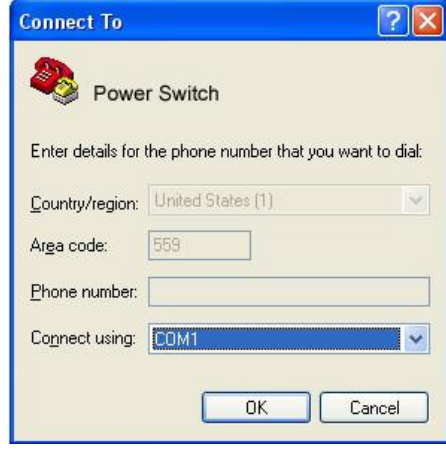

6. When prompted, enter the default user name **admin** and password **dpstelecom**. NOTE**:** If you don't receive a prompt for your user name and password, check the Com port you are using on your PC and make sure you are using the cable provided.

Additional cables can be ordered from DPS Telecom: *Part number* D-PR-045-10A-04

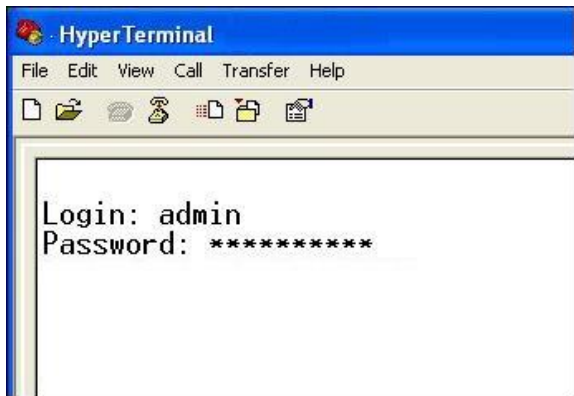

7. The Remote Power Switch (AC)'s main main menu will appear. Type C for C)onfig, then E for E)thernet. Configure the unit's IP address, subnet mask, and default gateway.

Ele Edit Vew Call Transfer Hel<br>미래 공종 파면 합 Login: admin<br>Password: \*\*\*\*\*\*\*\*\* |Password: \*\*\*\*\*\*\*\*\*\*<br>|Logged in successfully. NG216-G3 v1.0H.0045<br>(c)2009 DPS Telecom. Inc.  $[0]$ onfig P)ing D)ebug e(X)it ? $[0]$ E)thernet S)tats n(V)ram re(B)oot (ESC) ? E Unit IP : 192.168.1.100 (192.168.1.100)<br>Subnet Mask : 255.255.192.0 (255.255.192.0)<br>Gateway : 252.255.255.255 (255.255.255.255.255)<br>Unit MAC : 00.10.81.00.45.8F U)nit Addr S)ubnet G)ateway (ESC) ? U Unit IP: 126.10.230.121

8. ESC to the main menu. When asked if you'd like to save your changes, type Y for Y)es. Reboot the Remote Power Switch (AC) to save its new configuration.

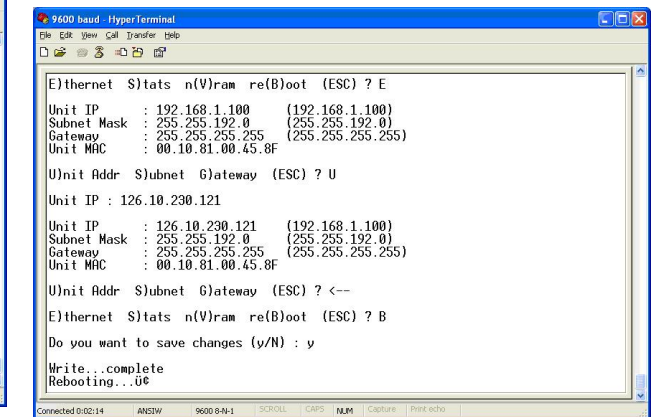

Be sure to change the IP of your computer back to one that operates on your network. *Now you're* **ready** to do the rest of your configuration via LAN. Plug your LAN cable into the Remote Power Switch (AC) and see Section 9, "Logging On to the Remote Power Switch" to continue using the Web Browser.

### <span id="page-19-0"></span>**7.2 ...via LAN**

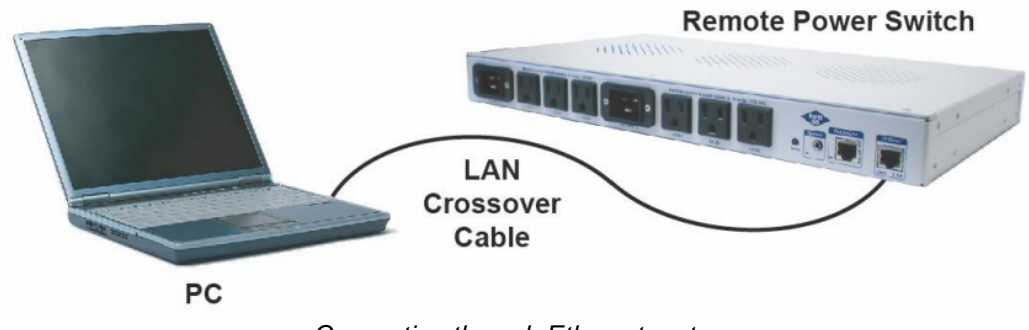

*Connection through Ethernet port*

#### **To connect to the Remote Power Switch (AC) via LAN, all you need is the unit's IP address (Default IP address is 192.168.1.100).**

**If you DON'T have LAN, but DO have physical access to the Remote Power Switch (AC),** connect using a LAN crossover cable. **NOTE:** Newer PCs should be able to use a standard straight-through LAN cable and handle the crossover for you. To do this, you will temporarily cshange your PC's IP address and subnet mask to match the factory default IP settings. Follow these steps:

- 1. Get a LAN crossover cable and plug it directly into the Remote Power Switch (AC)'s LAN port.
- 2. Look up your PC's current IP address and subnet mask, and write this information down.
- 3. Reset your PC's IP address to **192.168.1.200**. Contact your IT department if you are unsure how to do this.
- 4. Reset your PC's subnet mask to **255.255.0.0**. You may have to reboot your PC to apply your changes.
- 5. Once the IP address and subnet mask of your computer coincide with the unit, you can access the Remote Power Switch (AC) via a Telnet session or via Web browser by using the unit's default IP address of **192.168.1.100**.
- 6. Provision the Remote Power Switch (AC) with the appropriate information, then **change your computer's IP address and subnet mask back to their original settings.**

*Now you're ready* to do the rest of your configuration via LAN. Plug your LAN cable into the Remote Power Switch (AC) and see Section 9, "Logging On to the Remote Power Switch (AC)" to continue databasing using the Web Browser.

### <span id="page-21-0"></span>**8 TTY Interface**

The TTY interface is the built-in interface for basic configuration. From the TTY interface, you can:

- Edit the IPA, subnet, and gateway Monitor and operate relays
- 
- Set unit back to factory defaults View hardware config
- 
- Debug and troubleshoot Ping other devices on the network
	-

*For more advanced configuration tools, please use the Web Browser Interface.*

For Telnet, connect to the IP address at port 2002 to access the configuration menus after initial LAN/ WAN setup. **Telnet sessions are established at port 2002, not the standard Telnet port** as an added security measure.

#### **Menu Shortcut Keys**

The letters before or enclosed in parentheses () are menu shortcut keys. Press the shortcut key to access that option. Pressing the ESC key will always bring you back to the previous level. Entries are not case sensitive.

### <span id="page-21-1"></span>**8.1 Operatie Control Relays**

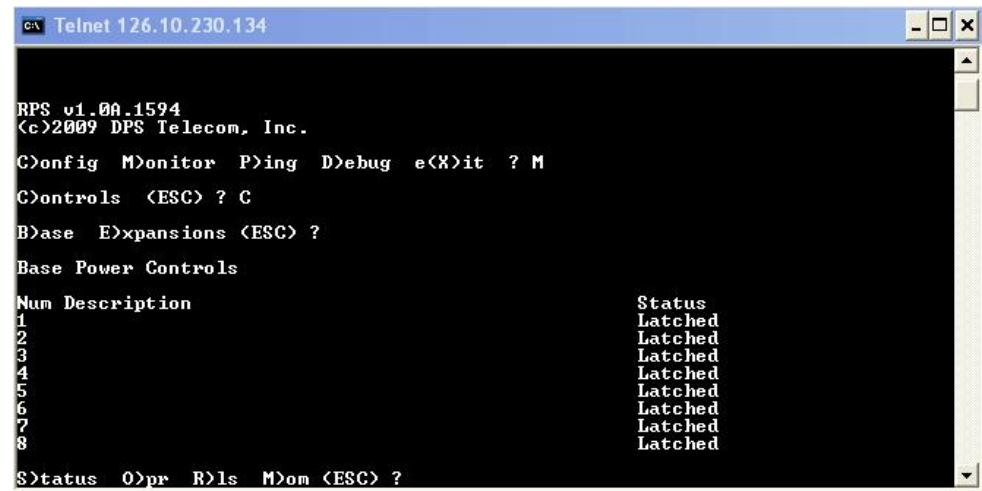

*Fig. 8.1 - Latch or release controls from the TTY interface*

- 1. Login to the TTY interface and press **C)onfig**, then **B)ase** for base relays.
- 2. The Base Power Controls descriptions will appear, along with their status (Latched or Released).
- 3. Press **O)perate**, **R)elease**, or **M)omentary** for the desired control.

### <span id="page-22-0"></span>**8.2 View Hardware Config & Stats**

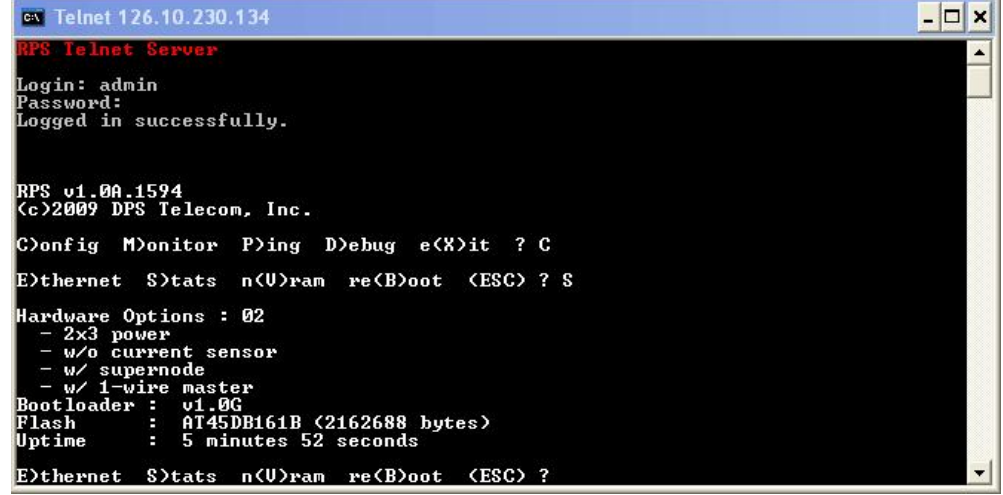

*Fig. 8.2 - Confirm the build options of your Remote Power Switch.*

- 1. Login to the TTY interface, then press **C)onfig** > **S)tats**.
- 2. You will see the hardware options available on your Remote Power Switch unit, as well as the firmware version, uptime, etc.

### <span id="page-22-1"></span>**8.3 View Debug Filter**

|                                                                                               | ov Telnet 126.10.230.134                                                                                                    |                                                                                                    |                                                                                            |                                                                                                    |                                                     |                                                                                    | $ \Box$ $x$              |
|-----------------------------------------------------------------------------------------------|----------------------------------------------------------------------------------------------------|----------------------------------------------------------------------------------------------------|--------------------------------------------------------------------------------------------|----------------------------------------------------------------------------------------------------|-----------------------------------------------------|------------------------------------------------------------------------------------|--------------------------|
| Password:                                                                                     | Logged in successfully.                                                                                                    |                                                                                                    |                                                                                            |                                                                                                    |                                                     |                                                                                    | ▲                        |
| <b>RPS v1.0A.1594</b>                                                                         | (c)2009 DPS Telecom, Inc.                                                                                                    |                                                                                                    |                                                                                            |                                                                                                    |                                                     |                                                                                    |                          |
| C>onfig                                                                                       | M)onitor P)ing D)ebug                                                                                                    |                                                                                                    | $e(X)$ it ? D                                                                              |                                                                                                    |                                                     |                                                                                    |                          |
|                                                                                               | Debug Filter Options                                                                                                    |                                                                                                    |                                                                                            |                                                                                                    |                                                     |                                                                                    |                          |
| la> ALM<br>ALG<br>A)<br>DBG<br>c).<br>C)<br>ļ<br>DCP<br>d><br>DAIL<br>D)<br>EML<br>le ><br>E) | $:$ OFF<br>£)<br>F)<br>$=$ OFF<br>:ON<br>g)<br>h)<br>$:$ OFF<br>H)<br>$=$ OFF<br>$:$ OFF<br>i)<br>k)<br>$:$ OFF<br>1)<br>$E$ OFF<br>"X" to Clear all filters | $:$ OFF<br>ŀ<br>$:$ OFF<br>i<br>Lista<br>$:$ OFF<br>ł<br>$:$ OFF<br><b>Service</b><br>$:$ OFF<br>ŀ<br>$:$ OFF<br>ļ<br>$:$ OFF<br>ŀ<br>$:$ OFF<br>ļ<br>까? !! | L)<br>ł<br>m)<br>M)<br>$\sigma$<br>$_{0}$<br>صع<br><b>NTP</b><br>p)<br>P)<br>I<br>αΣ<br>-- | $:$ OFF<br>Q)<br>$:$ OFF<br>r)<br>MPFS : OFF<br>s<br>S)<br>OTHER: OFF<br>$:$ OFF<br>t<br>$:$ OFF<br>P)<br>$:$ OFF<br>W)<br>W)<br>$:$ OFF<br>to Display this Help | ļ<br>RPT<br><b>SNMP</b><br>ļ<br>ł<br>l<br>ļ<br>1WIR | $:$ OFF<br>$:$ OFF<br>$:$ OFF<br>$:$ OFF<br>$:$ OFF<br>$:$ OFF<br>: 0FF<br>$:$ OFF |                          |
|                                                                                               | <b><esc></esc></b> to Quit                                                                                                    |                                                                                                    |                                                                                            |                                                                                                    |                                                     |                                                                                    | $\overline{\phantom{a}}$ |

*Fig. 8.3 - See debug options*

- 1. Login to the TTY interface, then press **D)ebug.**.
- 2. You will see the complete list of available debug filter options.

### <span id="page-23-0"></span>**9 Remote Power Switch Web Browser**

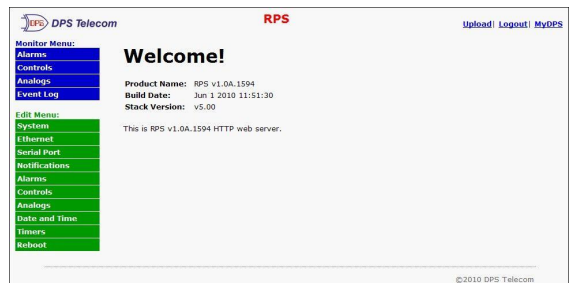

The Remote Power Switch (AC) features a built-in Web Browser Interface that allows you to configure the unit through the Internet or your Intranet. You can quickly issue controls using most commonly used browsers.

**NOTE**: Max number of users allowed to simultaneously access the Remote Power Switch (AC) via the Web is 4.

### <span id="page-23-1"></span>**9.1 Logging on to the Unit**

For Web Interface functionality, the unit must first be configured with some basic network information. If this step has not been done, refer to the section "Quick Start: How to Connect to the Remote Power Switch (AC)" for instructions on initial configuration setup.

- 1. To connect to the Remote Power Switch (AC) from your Web browser, enter its IP address in the address bar of your web browser. It may be helpful to bookmark the logon page to avoid entering this each time.
- 2. After connecting to the unit's IP address, enter your login information and click OK. **NOTE:** The factory default username is "*admin*" and the password is "*dpstelecom*".
- 3. In the left frame you will see the **Monitor** menu (blue) and **Edit** menu (green) The Monitor menu links are used to view the current status of alarms. The Edit menu is used to change the unit's configuration settings. All the software configuration will occur in the **Edit** menu. The following sections provide detailed information regarding these functions.

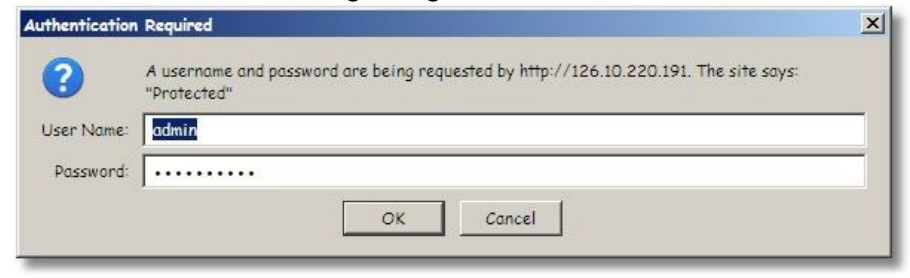

*Fig. 9.1 - Enter your password to enter the Remote Power Switch (AC) Web Browser Interface*

### <span id="page-24-0"></span>**9.1.1 Bypassing Password**

If you forget your password you will need to restore the Remote Power Switch (AC) to factory defaults. This procedure requires physical access to the Remote Power Switch (AC) and will reset allsetting changes.

- 1. Connect you're PC to the Remote Power Switch (AC) through its craft port
- 2. While holding down the 'Remote Disable' button (on the left side of the unit), restart the unit by turning the breaker switch (right side of unit) off and then back on. (Hold the 'Remote Disable' button until the unit finishes restarting)
- 3. When the unit finishes restarting, you will be able to access the TTY Interface (previous section) without logging in - press I)nitialize
- 4. To complete the restore you will need to restart the unit. This can be done with the breaker switch **OR** you can hold the 'Remote Disable' button until the LED next to it turns green and then restart from the TTY interface (trying to restart from the TTY without holding the 'Remote Disable' button will not work)
- 5. At this point you should be able to login normally using the factory default username ("**admin**") and password ("**dpstelecom**").

### <span id="page-24-1"></span>**9.1.2 Changing the Default Password**

The password can be configured from the **Edit** > **System** screen. The minimum password length is four characters; however, DPS recommends setting the minimum password length to at least five characters. Use the following steps to change the logon password:

- 1. From the **Edit** menu select **System**.
- 2. Enter the new user name in the **User** field.
- 3. Enter the new password in the **Password** field.
- 4. Click the **Save** button.

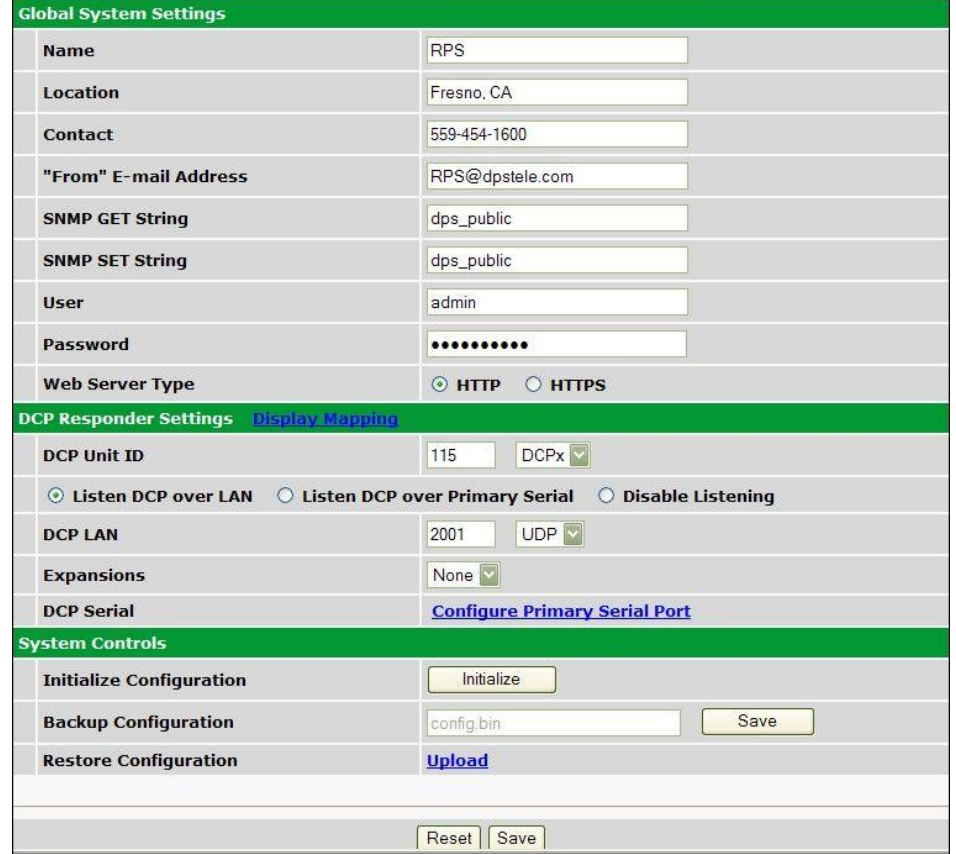

*Fig. 9.2 - Global System Settings section of the Edit > System menu*

**NOTE:** You will see the following popup when making changes to the Remote Power Switch (AC) from the **Edit** menu. It will appear when confirming your changes to the database, either by clicking **Next** in the setup wizards or the **Save** button.

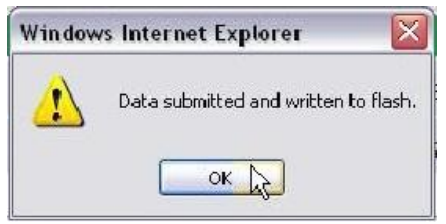

*Fig. 9.3 - Commit to NVRAM popup*

### <span id="page-26-0"></span>**9.2 Edit Menu Field Descriptions**

### **9.2.1 System**

From the **Edit** > **System** menu, you will configure global DCP, and control settings.

| <b>Name</b>                                   | <b>RPS</b>                                                                                   |
|-----------------------------------------------|----------------------------------------------------------------------------------------------|
| Location                                      | Fresno, CA                                                                                   |
| Contact                                       | 559-454-1600                                                                                 |
| "From" E-mail Address                         | RPS@dpstele.com                                                                              |
| <b>SNMP GET String</b>                        | dps_public                                                                                   |
| <b>SNMP SET String</b>                        | dps_public                                                                                   |
| <b>Ilser</b>                                  | admin                                                                                        |
| Password                                      |                                                                                              |
|                                               |                                                                                              |
| <b>Web Server Type</b>                        | $•$ HTTP<br>$O$ HTTPS                                                                        |
| <b>DCP Responder Settings Display Mapping</b> |                                                                                              |
| <b>DCP Unit ID</b>                            | DCPx<br>115                                                                                  |
|                                               | $\odot$ Listen DCP over LAN $\odot$ Listen DCP over Primary Serial $\odot$ Disable Listening |
| <b>DCP LAN</b>                                | UDP v<br>2001                                                                                |
| <b>Expansions</b>                             | None V                                                                                       |
| <b>DCP Serial</b>                             | <b>Configure Primary Serial Port</b>                                                         |
| <b>System Controls</b>                        |                                                                                              |
| <b>Initialize Configuration</b>               | Initialize                                                                                   |
| <b>Backup Configuration</b>                   | Save<br>config.bin                                                                           |

*Fig. 9.4 - The Edit > System menu*

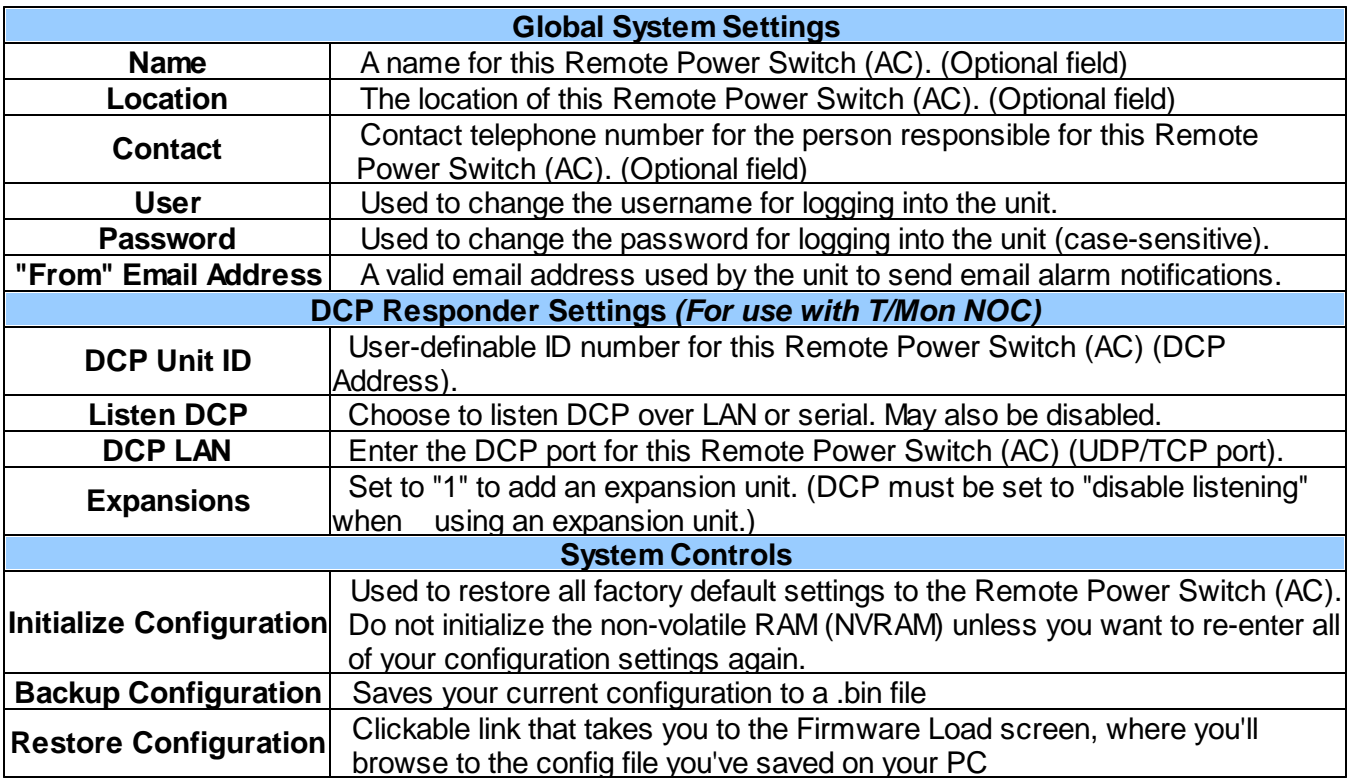

### <span id="page-27-0"></span>**9.2.2 Ethernet**

The **Edit** > **Ethernet** menu allows you to define and configure Ethernet settings.

<u> 1980 - Johann Barbara, martxa amerikan p</u>

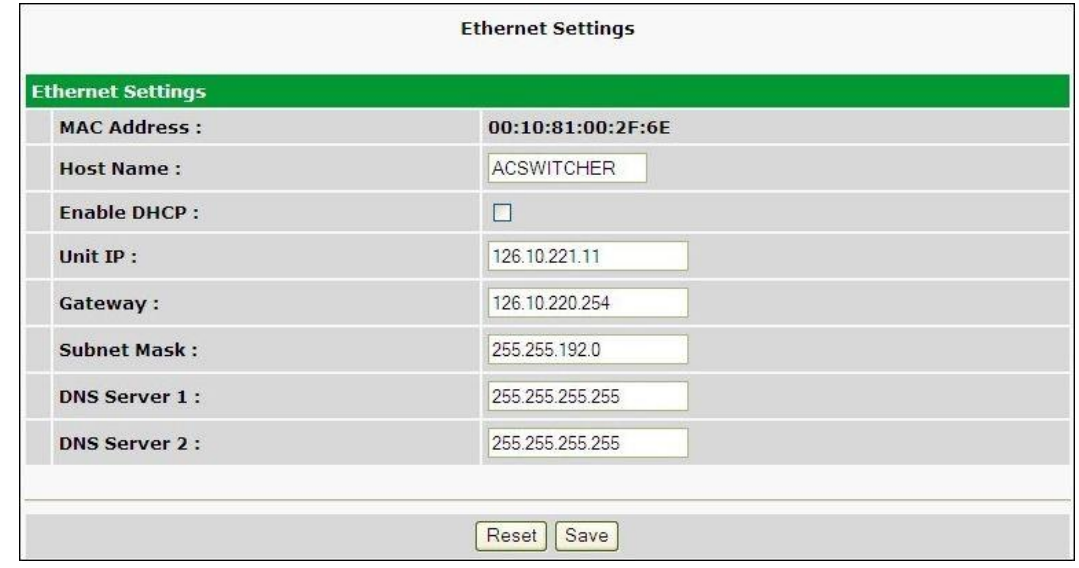

*Fig. 9.5 - The Edit > Ethernet menu*

|                     | <b>Ethernet Settings</b>                                                                                                    |
|---------------------|----------------------------------------------------------------------------------------------------|
| <b>MAC Address</b>  | Hardware address of the Remote Power Switch (AC). (Not editable - For<br>reference only.)                                                                                                    |
| <b>Host Name</b>    | <i>Example:</i> If you don't want to remember this unit's IP address, you can type in a<br>name is this field, such as NG216G3. Once you save and reboot the unit, you<br>can now browse to it locally by simply typing in "NG216G3" in the address bar.<br>(no "http://" needed). |
| <b>Enable DHCP</b>  | Used to turn on Dynamic Host Connection Protocol. NOT recommended,<br>because the unit is assigned an IP address from your DHCP server. The IP<br>you've already assigned to the unit becomes inactive. Using DHCP means the<br>unit will NOT operate in a T/Mon environment.      |
| <b>Unit IP</b>      | IP address of the Remote Power Switch (AC).                                                                                                    |
| Gateway             | An important parameter if you are connected to a wide-area network. It tells the<br>Remote Power Switch (AC) which machine is the gateway out of your local<br>network. Set to 255.255.255.255 if not using. Contact your network administrator<br>for this info.                  |
| <b>Subnet Mask</b>  | A road sign to the Remote Power Switch (AC), telling it whether your packets<br>should stay on your local network or be forwarded somewhere else on a wide-<br>area network.                                                                                                    |
| <b>DNS Server 1</b> | Primary IP address of the domain name server. Set to 255.255.255.255 if not<br>using.                                                                                                    |
| <b>DNS Server 2</b> | Secondary IP address of the domain name server. Set to 255.255.255.255 is not<br>using.                                                                                                    |

### <span id="page-28-0"></span>**9.2.3 Serial Port**

The **Edit>Serial Ports** menu allows you to configure your Remote Power Switch's serial port. The unit's serial port can be configured for reach-through access, so you can interface with a serial device at your site via LAN.

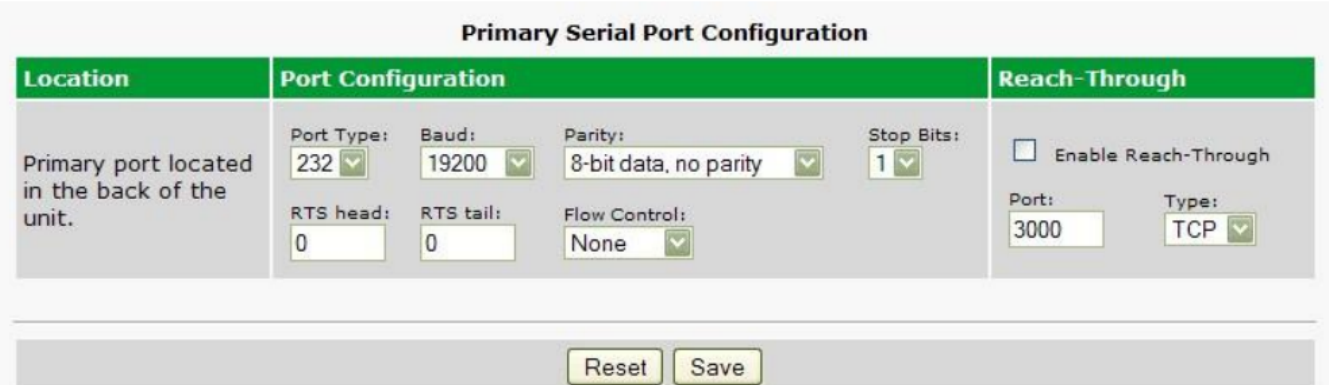

*Configure your serial ports from the Edit>Serial Ports menu*

| <b>Port Configuration</b>                                                             |                                                                                |  |
|---------------------------------------------------------------------------------------|--------------------------------------------------------------------------------|--|
| Port Type                                                                             | Select your serial port type. Default value: 232 (Build options 232, 202, 485) |  |
| <b>Baud</b>                                                                           | Change the craft port baud rate                                                |  |
| <b>Parity</b>                                                                         | Set even, odd, or no parity. Default value: no parity.                         |  |
| <b>Stop Bits</b>                                                                      | Set the number of stop bits. Default value: 1                                  |  |
| <b>RTS</b> head                                                                       | Set the request to send (RTS) head time in milliseconds                        |  |
| <b>RTS</b> tail                                                                       | Set the request to send (RTS) tail time in milliseconds                        |  |
| Set to hardware if flow control is required. Defaults to None.<br><b>Flow Control</b> |                                                                                |  |
| <b>Reach Through</b>                                                                  |                                                                                |  |
| <b>Enable Reach</b>                                                                   | Checking this box enables serial reach-through, allowing you to access a       |  |
| <b>Through</b>                                                                        | serial device connected to your Remote Power Switch via LAN                    |  |
| <b>Port</b>                                                                           | Enter the Port number used for serial reach through interaction                |  |
| Type                                                                                  | Use the pull-down box to select the connection type, TCP or UDP                |  |
| $\Box$ . Let the control on a familiar Oard of Danil Oard Connection a character      |                                                                                |  |

*Field descriptions for the Serial Port Configuration screen*

### <span id="page-29-0"></span>**9.2.4 Notifications**

From the initial **Edit** > **Notifications** menu, you will see which of the 8 notifications are enabled, their server, and schedule. Click on the number link for one of the notifications to begin configuration.

|                         | <b>Notifications</b> |             |               |                      |                                                                                   |
|-------------------------|----------------------|-------------|---------------|----------------------|-----------------------------------------------------------------------------------|
|                         | No. Stat. Type       |             | <b>Server</b> | <b>Time Window 1</b> | <b>Time Window 2</b>                                                              |
| $\mathbf{1}$            | <b>OFF</b>           | <b>SNMP</b> |               | Any Time             | Sun, Mon, Tue, Wed, Thu, Fri, Sat, Sun, Mon, Tue, Wed, Thu, Fri, Sat,<br>Any Time |
| $\overline{2}$          | <b>OFF</b>           | <b>SNMP</b> |               | Any Time             | Sun, Mon, Tue, Wed, Thu, Fri, Sat, Sun, Mon, Tue, Wed, Thu, Fri, Sat,<br>Any Time |
| $\overline{\mathbf{3}}$ | <b>OFF</b>           | <b>SNMP</b> |               | Any Time             | Sun, Mon, Tue, Wed, Thu, Fri, Sat, Sun, Mon, Tue, Wed, Thu, Fri, Sat,<br>Any Time |
| $\overline{4}$          | <b>OFF</b>           | <b>SNMP</b> |               | Any Time             | Sun, Mon, Tue, Wed, Thu, Fri, Sat, Sun, Mon, Tue, Wed, Thu, Fri, Sat,<br>Any Time |
| $\overline{5}$          | <b>OFF</b>           | <b>SNMP</b> |               | Any Time             | Sun, Mon, Tue, Wed, Thu, Fri, Sat, Sun, Mon, Tue, Wed, Thu, Fri, Sat,<br>Any Time |
| $6 \overline{6}$        | <b>OFF</b>           | <b>SNMP</b> |               | Any Time             | Sun, Mon, Tue, Wed, Thu, Fri, Sat, Sun, Mon, Tue, Wed, Thu, Fri, Sat,<br>Any Time |
| $\mathbf{z}$            | <b>OFF</b>           | <b>SNMP</b> |               | Any Time             | Sun, Mon, Tue, Wed, Thu, Fri, Sat, Sun, Mon, Tue, Wed, Thu, Fri, Sat,<br>Any Time |
| $\underline{8}$         | <b>OFF</b>           | <b>SNMP</b> |               | Any Time             | Sun, Mon, Tue, Wed, Thu, Fri, Sat, Sun, Mon, Tue, Wed, Thu, Fri, Sat,<br>Any Time |

*Fig. 9.6 - The Edit > Notifications menu*

Once you've chosen which notification you want to setup, check the **Enable Notification** to turn it "on." Then choose to send an SNMP notification.

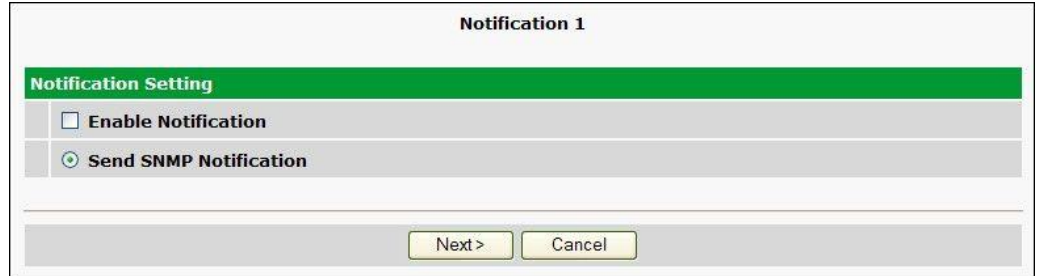

*Fig. 9.7 - Click on a notification to enable it and choose between SNMP and email notifications.*

## <span id="page-30-0"></span>**9.2.5 System Alarms**

|    | Description                 | <b>Notifications</b> |
|----|-----------------------------|----------------------|
|    | Notification 1 failed       | ---------            |
|    | Notification 2 failed       | 0 0 0 0 0 0 0 0 0    |
| 3  | Notification 3 failed       | 00000000             |
|    | Notification 4 failed       | 00000000             |
|    | Notification 5 failed       | 00000000             |
|    | ήÀ<br>Notification 6 failed | 00000000             |
|    | Notification 7 failed       | 00000000             |
|    | Notification 8 failed       | 0000000              |
| 9  | <b>Lost Provisioning</b>    | 00000000             |
| 10 | NTP failed                  | 00000000             |
| 11 | <b>Timed tick</b>           | 00000000             |
| 12 | Serial 1 RevQ full          | 00000000             |
| 13 | Dynamic memory full         | 00000000             |
| 14 | Unit reset                  | 00000000             |
| 15 | Remote access disabled      | 00000000             |
| 16 | Top board failed            | 00000000             |
| 17 | Expansion 1 failed          | 00000000             |
| 18 | Unused                      | 00000000             |
| 19 | Unused                      | 00000000             |
| 20 | Modern not responding       | 00000000             |
| 21 | Power A failed              | 00000000             |
| 22 | Power B failed              | 00000000             |
| 23 | Fuse alarm                  | 00000000             |
| 24 | Bay 1 - 1 Fan Running       | 00000000             |
| 25 | Bay 1 - 2 Fans Running      | 00000000             |
| 26 | Bay 1 - 3 Fars Running      | 00000000             |
| 27 | Bay 1 - 4 Fans Running      | 00000000             |
| 28 | Bay 2 - 1 Fan Running       | 00000000             |
| 29 | Bay 2 - 2 Fars Running      | 00000000             |
| 30 | Bay 2 - 3 Fans Running      | 00000000             |
| 31 | Bay 2 - 4 Fans Running      | 00000000             |

*Fig. 9.8 - The Edit > Alarms menu*

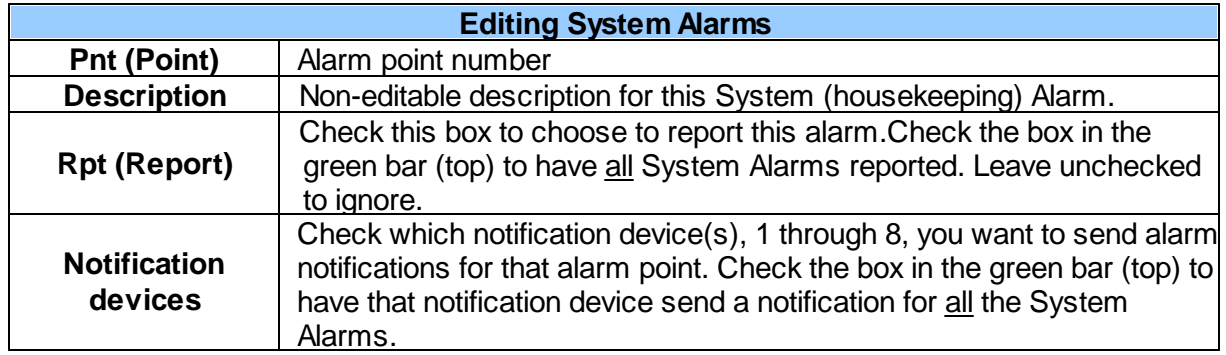

### <span id="page-31-0"></span>**9.2.6 Ping Targets**

A ping target failure can be set to notify like a discrete alarm (see Notifications). When the ping target fails a number of times greater than the Ping Threshold (see Ping Target Settings) the alarm is set and any selected notifications will be triggered.

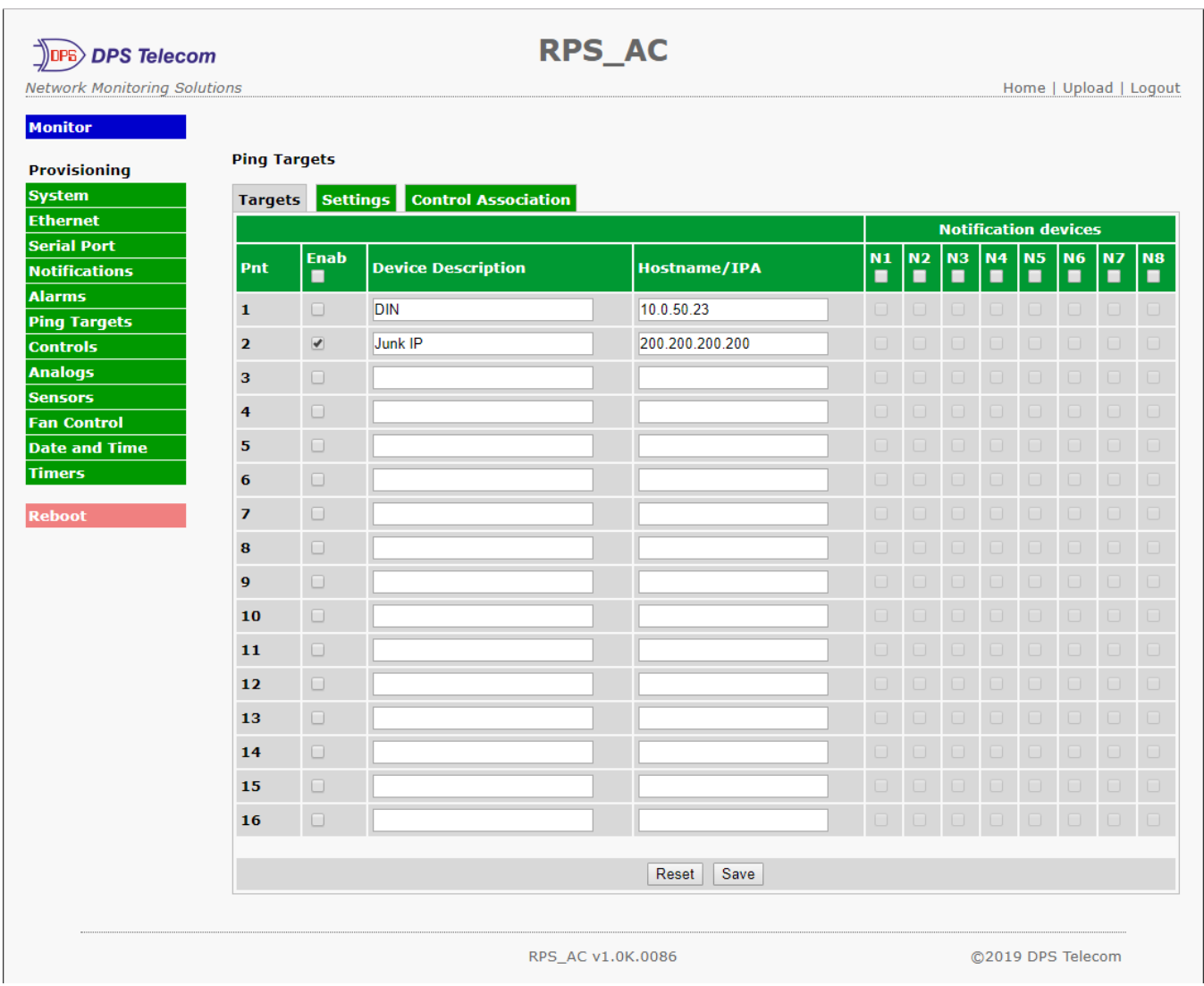

*The Edit > Ping Targets menu*

| <b>Provisioning Ping Targets</b> |                                                                   |
|----------------------------------|-------------------------------------------------------------------|
| <b>Pnt</b>                       | ID number for the ping target.                                    |
| Enab                             | Check this box to enable the ping target.                         |
| <b>Description</b>               | User-definable description for the ping target.                   |
| Server (IP or Hostname)          | IP address or hostname of the device you would like to ping.      |
| <b>Notification Devices</b>      | Check which notification device(s), 1 through 8, you want to send |
|                                  | alarm notifications for ping target.                              |

### <span id="page-32-0"></span>**9.2.7 Ping Targets Settings**

The Ping Target Settings is used to set the frequency of pings, and to define the conditions under which an alarm is set. The RPS AC will ping each enabled target in it's list according to the Ping Cycle Wait Time, so if the Ping Cycle Wait Time is 10 minutes, it will go through the list every 10 minutes. If the unit doesn't receive a response in a number of seconds set under Ping Response Timeout, it will consider this a ping failure. If the RPS AC receives more consecutive ping failures for a device than the Failure Threshold, the alarm will be set and any notifications will be triggered.

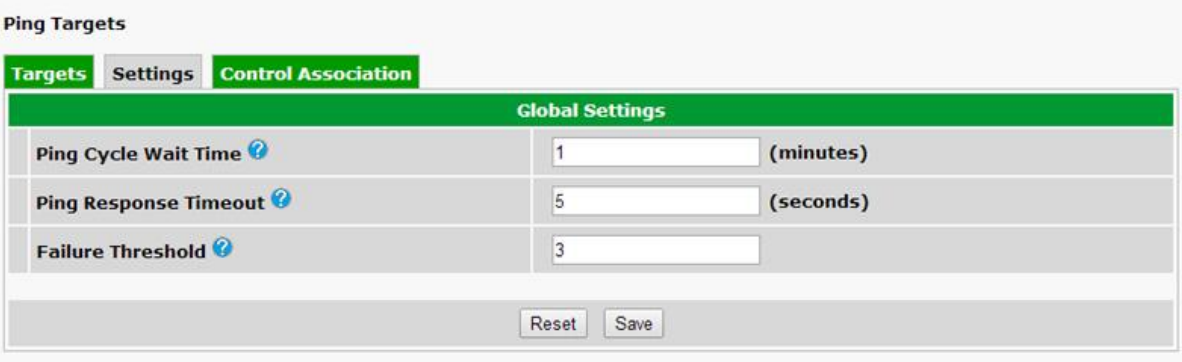

*The Edit > Ping Targets >Settings menu*

| <b>Ping Targets Settings</b> |                                                                                |  |
|------------------------------|--------------------------------------------------------------------------------|--|
| <b>Ping Cycle Wait</b>       | Number of minutes the unit waits between pinging the list of target IP's.      |  |
| Time                         |                                                                                |  |
| <b>Ping Response</b>         | Number of seconds the unit will wait for a response to ping before declaring a |  |
| <b>Timeout</b>               | ping failure.                                                                  |  |
| <b>Failure Threshold</b>     | Number of consecutive ping failures required for an alarm to be set.           |  |

#### <span id="page-33-0"></span>**9.2.8 Ping Targets Control Association**

The Control Association is used to automatically attempt to power-cycle a device that can no-longer be pinged. When an alarm is set for a point, the RPS AC will turn off and on that relay to power-cycle the unit. If the alarm status persists, the RPS AC will attempt to power-cycle again after a short waiting period to allow the device to recover. Devices that fail to recover after power-cycling a number of times defined in Reset Attempts Max, will not be cycled again for a period of time defined in the Reset Cooldown. The outlet will remain in the Reset Cooldown State during Reset Cooldown period.

| <b>Targets</b> | <b>Settings</b>               | <b>Control Association</b>              |                                        |           |
|----------------|-------------------------------|-----------------------------------------|----------------------------------------|-----------|
|                |                               | <b>Control Association</b> <sup>2</sup> |                                        |           |
|                | <b>Maximum Reset Attempts</b> |                                         | $\overline{\mathbf{c}}$                |           |
|                | <b>Reset Cooldown</b>         |                                         | 3                                      | (minutes) |
|                | <b>Reset Cooldown State</b>   |                                         | Off $\overline{ }$                     |           |
| Pnt            | <b>Device Description</b>     |                                         | <b>Control</b>                         |           |
|                | test                          |                                         | Power 1 v (Reset time:1s)              |           |
|                |                               | (Disabled)                              | None<br>$\overline{\mathbf{v}}$        |           |
|                |                               | (Disabled)                              | None<br>$\overline{\mathbf{v}}$        |           |
|                |                               | (Disabled)                              | None<br>$\overline{\mathbf{v}}$        |           |
|                |                               | (Disabled)                              | None<br>$\boldsymbol{\mathrm{v}}$      |           |
|                |                               | (Disabled)                              | None<br>$\overline{\mathbf{v}}$        |           |
|                |                               | (Disabled)                              | None<br>$\overline{\mathbf{v}}$        |           |
|                |                               | (Disabled)                              | <b>None</b><br>$\overline{\mathbf{v}}$ |           |
|                |                               | (Disabled)                              | <b>None</b><br>$\overline{\mathbf{v}}$ |           |
| 10             |                               | (Disabled)                              | None<br>$\overline{\mathbf{v}}$        |           |
| 11             |                               | (Disabled)                              | None<br>$\overline{\mathbf{v}}$        |           |
| 12             |                               | (Disabled)                              | None<br>$\overline{\mathbf{v}}$        |           |
| 13             |                               | (Disabled)                              | None<br>$\overline{\mathbf{v}}$        |           |
| 14             |                               | (Disabled)                              | None<br>$\overline{\mathbf{v}}$        |           |
| 15             |                               | (Disabled)                              | None<br>$\overline{\mathbf{v}}$        |           |
| 16             |                               | (Disabled)                              | None<br>$\overline{\mathbf{v}}$        |           |

*The Edit > Ping Targets > Control Association menu*

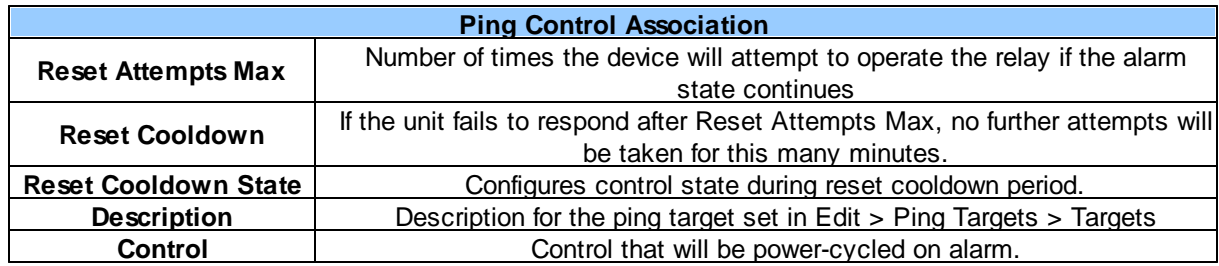

### <span id="page-34-0"></span>**9.2.9 Controls**

| Type       | Description | Rst.Time | Delay | PwrOnState | Group         |
|------------|-------------|----------|-------|------------|---------------|
| Usr01>     |             | 1s       | 1s    | On $\sim$  | None <b>v</b> |
| Usr02>>    |             | 1s       | 1s    | On $\star$ | None -        |
| Pwr01>     |             | 1s       | 1s    | On $\sim$  | None -        |
| Pwr02>>    |             | 1s       | 1s    | On $\star$ | $01 - 7$      |
| Pwr03>>    |             | 1s       | 1s    | On $\sim$  | None -        |
| Pwr04>>    |             | 1s       | 1s    | On $\star$ | None <b>v</b> |
| $Pwr05$ >> |             | 1s       | 1s    | On $\sim$  | None -        |
| Pwr06>>    |             | 1s       | 1s    | On $\star$ | None -        |
| Pwr07>>    |             | 1s       | 1s    | On $\sim$  | None <b>v</b> |
| Pwr08      |             | 1s       | 1s    | On $\sim$  | None -        |

*Fig. 9.9 - The Edit > Controls menu*

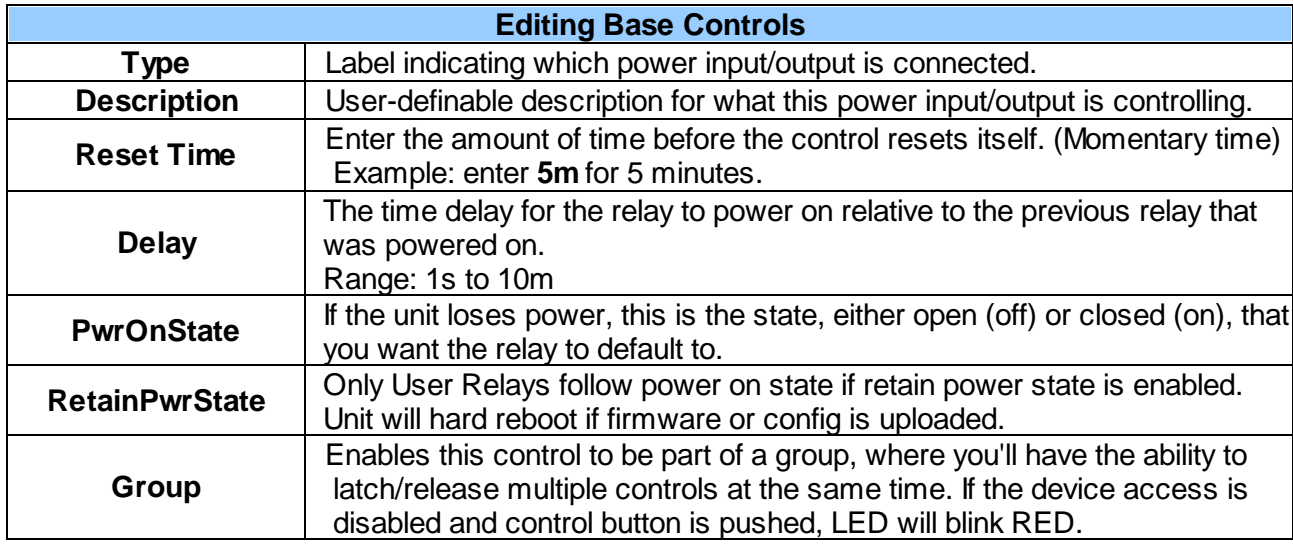

**Note:** If expansion is configured, Pwr09 to Pwr 16 controls will be present on this page. Pwr09 control will correspond to expansion Pwr01 control.

### <span id="page-35-0"></span>**9.2.10 Groups tab**

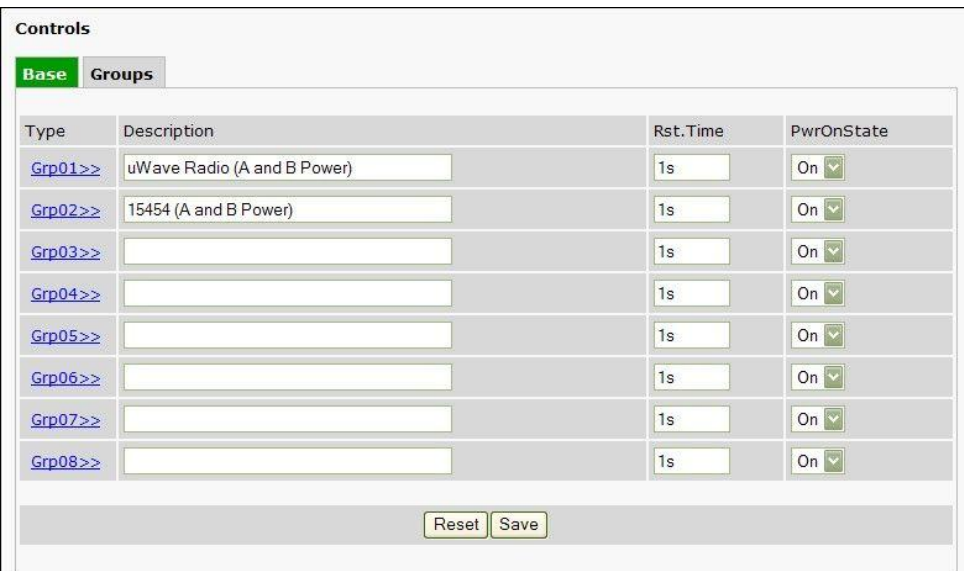

*Fig. 9.10 - The Edit > Groups menu*

| <b>Control Groups</b> |                                                                                                    |  |
|-----------------------|----------------------------------------------------------------------------------------------------|--|
| Type                  | Group number.                                                                                                    |  |
| <b>Description</b>    | User-definable description for what this power input/output is controlling.                                                                                                    |  |
| <b>Reset Time</b>     | Enter the amount of time before the control resets itself. (Momentary time)<br>Example: enter 5m for 5 minutes.                                                                                                    |  |
| <b>PwrOnState</b>     | If the unit loses power, this is the state, either open (off) or closed (on), that<br>you want the relay to default to.                                                                                                    |  |
| <b>RetainPwrState</b> | Only User Relays follow power on state if retain power state is enabled.<br>Unit will hard reboot if firmware or config is uploaded. If the device access<br>is disabled and control button is pushed, LED will blink RED. |  |

### <span id="page-36-0"></span>**9.2.11 Analogs**

Internal and external temperature sensors monitor the ambient temperature. Both sensors measure a range of 32° F to 140° F (0° C to 60° C) within an accuracy of  $\pm$  1°. The external temperature sensor provides external temperature readings by plugging the optional probe into the temperature port on the back panel.

You also have the option to use a Basic or Advanced configuration methods, explained the the following 2 sections.

<span id="page-36-1"></span>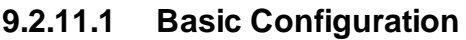

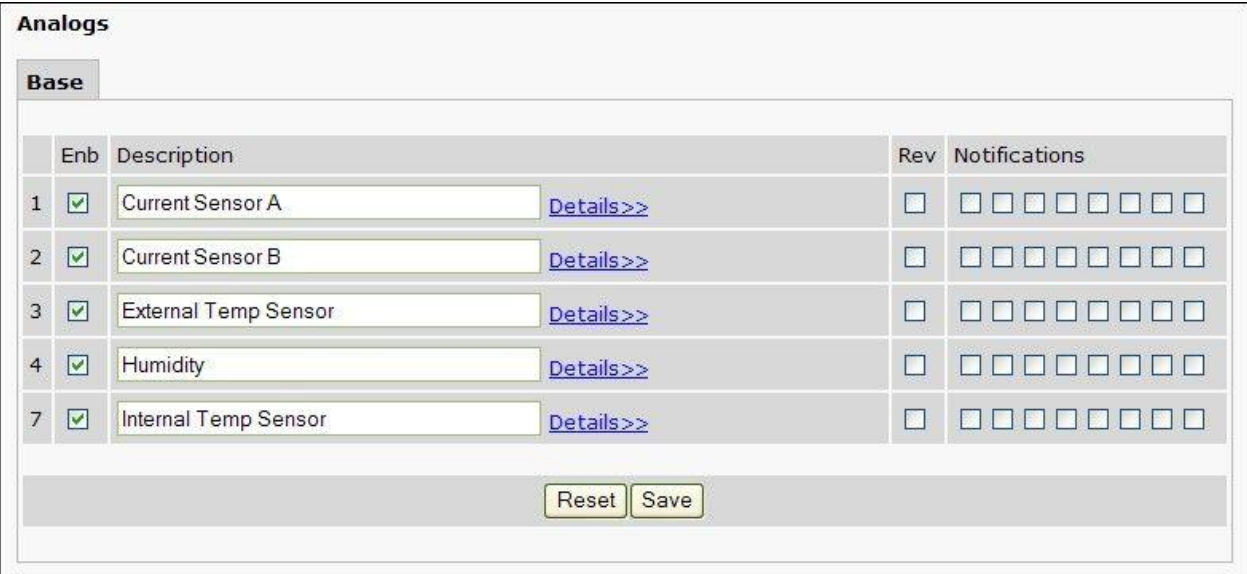

*Fig. 9.11 - The Edit > Analogs menu*

| <b>Editing Analogs - Basic</b> |                                                                                             |  |
|--------------------------------|---------------------------------------------------------------------------------------------|--|
| Enb (Enable)                   | Check this box to enable this analog channel.                                               |  |
| <b>Description</b>             | User-definable description for the analog channel                                           |  |
| <b>Details</b>                 | Clickable link that allows you to edit more advanced analog settings.                       |  |
|                                | Check this box to reverse the polarity. (This is not typically used.                        |  |
| <b>Rev (Reverse)</b>           | Reversing polarity is the same as reversing your wiring.<br>Example: -54VDC becomes +54VDC) |  |
|                                | Check which notification device(s), 1 through 8, you want to send alarm                     |  |
| <b>Notification devices</b>    | notifications for that analog alarm. Check the box in the green bar (top)                   |  |
|                                | to have a notification device send an alarm for all analog channels.                        |  |

<span id="page-37-0"></span>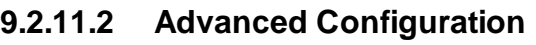

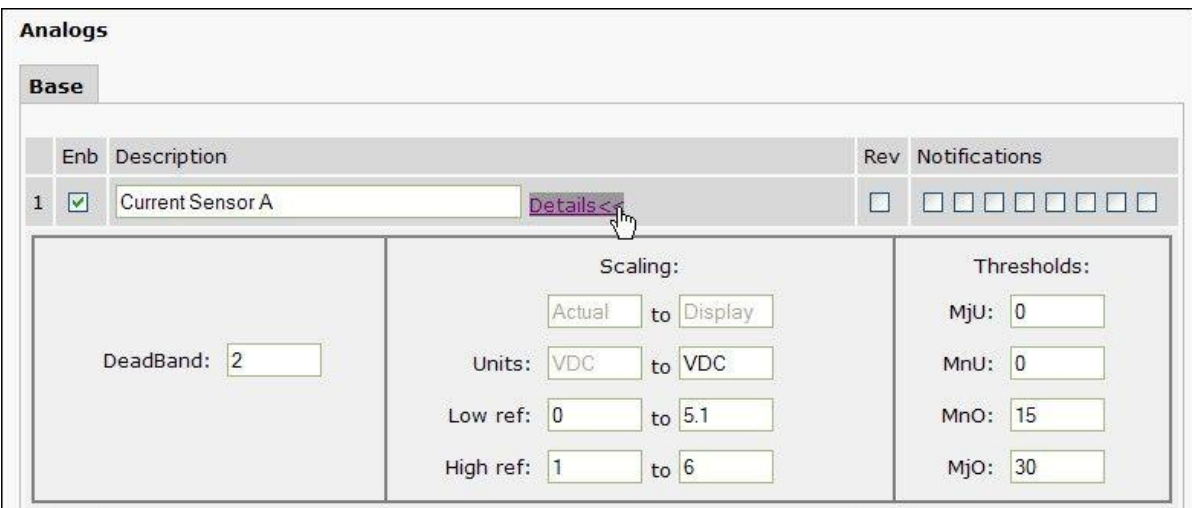

*Fig. 9.12 - Detailed analog settings*

|                         | <b>Editing Analogs - Advanced</b>                                      |
|-------------------------|------------------------------------------------------------------------|
| <b>DeadBand</b>         | The amount (in volts) that the channel needs to go above or below a    |
|                         | threshold in order to cause an alarm.                                  |
|                         | User-definable display units or optional choice between Fahrenheit and |
|                         | Celsius temperatures. The most common are:                             |
| <b>Units</b>            | $VDC = Voltage$                                                        |
|                         | $%H =$ Humidity                                                        |
|                         | $F =$ Fahrenheit                                                       |
|                         | $C = Celsius$                                                          |
| Low Reference *         | User-definable lower threshold settings                                |
| <b>High Reference *</b> | User-definable upper threshold settings                                |
|                         | Threshold settings. These temperature settings are used to indicate    |
|                         | the severity of the alarm depending on which threshold values have     |
| <b>Thresholds</b>       | been passed. Enter values for Major Under (MjU), Minor Under (MnU),    |
|                         | Minor Over (MnO), and Major Over (MjO).                                |

**\*** These values are gathered from your sensor. Keep in mind that the NetGuardian is trying to build a linear equation to give the most accurate results. See examples below.

Example 1: If you are measuring battery voltage, we want the NetGuardian to show that the input is - 54.2 VDC if -54.2 VDC is really being measured. However, if you are measuring temperature, the values are typically not a 1 : 1 ratio.

Example 2: Your X-Type sensor outputs 4 - 20mA. (We use a 250 ohm resistor to convert current to voltage measurement. Ohms Law tells us that  $4mA \times 250$  ohms = 5 VDC. The sensor should tell us what the output current references. In this example, 4mA = 23º F and 20mA = 131º F **OR** 1V = 23º F and  $5V = 131^{\circ}$  F.

### <span id="page-38-0"></span>**9.2.12 Sensors**

Sensors connected to the AC Power Switch will appear the AC Power Switch's web interface in the order connected. Your AC Power Switch will automatically recognize the sensor type (temperature, humidity, air flow, etc.) and populate the Sensor ID and Unit (shown below as "Temperature Units") fields. To configure a sensor, simply fill in your description, thresholds, and other fields listed in the table below, then click **Save**.

**Note:** If your unit includes an internal temperature sensor, it will automatically appear in row 1.

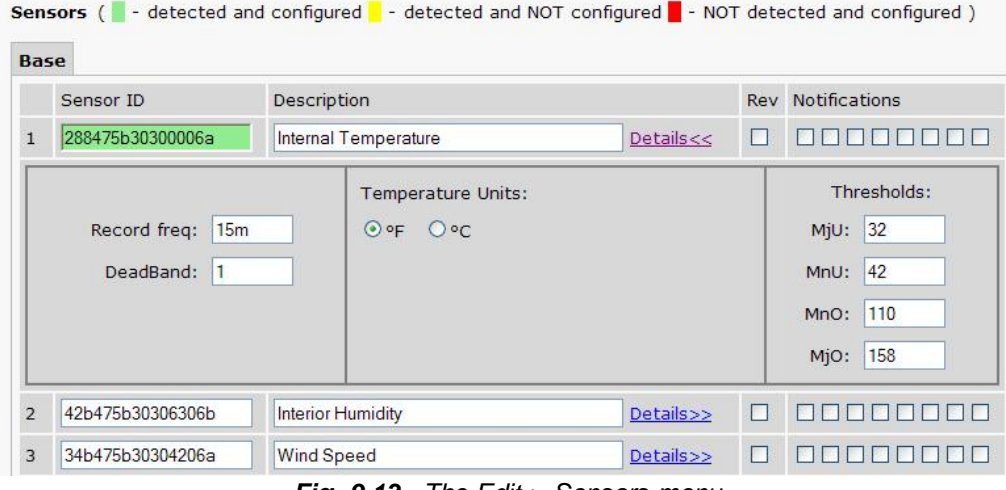

*Fig. 9.13 - The Edit > Sensors menu*

|                                                                                | <b>Sensors</b>                                                                                                    |
|--------------------------------------------------------------------------------|----------------------------------------------------------------------------------------------------|
| <b>Sensor ID</b>                                                               | The ID number found on the sticker on the temperature sensor node. Your AC Power Switch<br>will automatically detect the sensor ID when you plug a sensor into the unit. The color of the<br>sensor ID field will tell you the status of the connected sensor.<br>• Green - The sensor is connected and properly configured<br>• Yellow - The sensor is connected but has not yet been configured (fill in your configuration<br>fields and click Save to configure the sensor).<br>• Red - The sensor is not detected/configured (i.e. a previously configured sensor is no longer<br>connected)<br>To reconfigure the Sensor ID, simply delete any data in this field and click Save. The unit will<br>refresh the sensor ID on that channel. |
| <b>Sensor Description</b>                                                      | Used to describe the type or location of sensor connected to the AC Power Switch.                                                                                                    |
| Rev                                                                            | Checking the reverse button changes negative values to positive, and positive values to<br>negative.                                                                                                    |
| <b>Notifications</b>                                                           | Check which notification device(s), 1 through 8, you want to send alarm notifications for this<br>sensor.                                                                                                    |
|                                                                                | <b>Details</b>                                                                                                    |
| <b>Record Freq</b>                                                             | The frequency with which the AC Power Switch will record the sensor reading                                                                                                    |
| <b>Deadband</b>                                                                | The additional qualifying value the AC Power Switch requires above/below your alarm<br>thresholds in order to set an alarm.                                                                                                    |
| <b>Units</b>                                                                   | The unit(s) of measurement reported by a connected sensor. The field is configurable only if the<br>sensor offers multiple display units (i.e. Fahrenheit or Celsius on a temperature sensor).                                                                                                    |
| MjU (Major Under)<br>MnU (Minor Under)<br>MnO (Minor Over)<br>MjO (Major Over) | Threshold settings that, when crossed, will prompt the NetGuardian to set an alarm. Recorded<br>values less than an under value or greater than an over value will cause alarms.                                                                                                    |

### <span id="page-39-0"></span>**9.2.13 Fan Control**

The fan control menu is used to auto-activate outlets when user defined temperature thresholds are crossed. Temperature thresholds are assigned to control power switch outlets in groups of four. Bay 1 refers to outlets 1-4 while Bay 2 refers to outlets 5-8. It is assumed that there is a maximum of one fan connected to each power outlet.

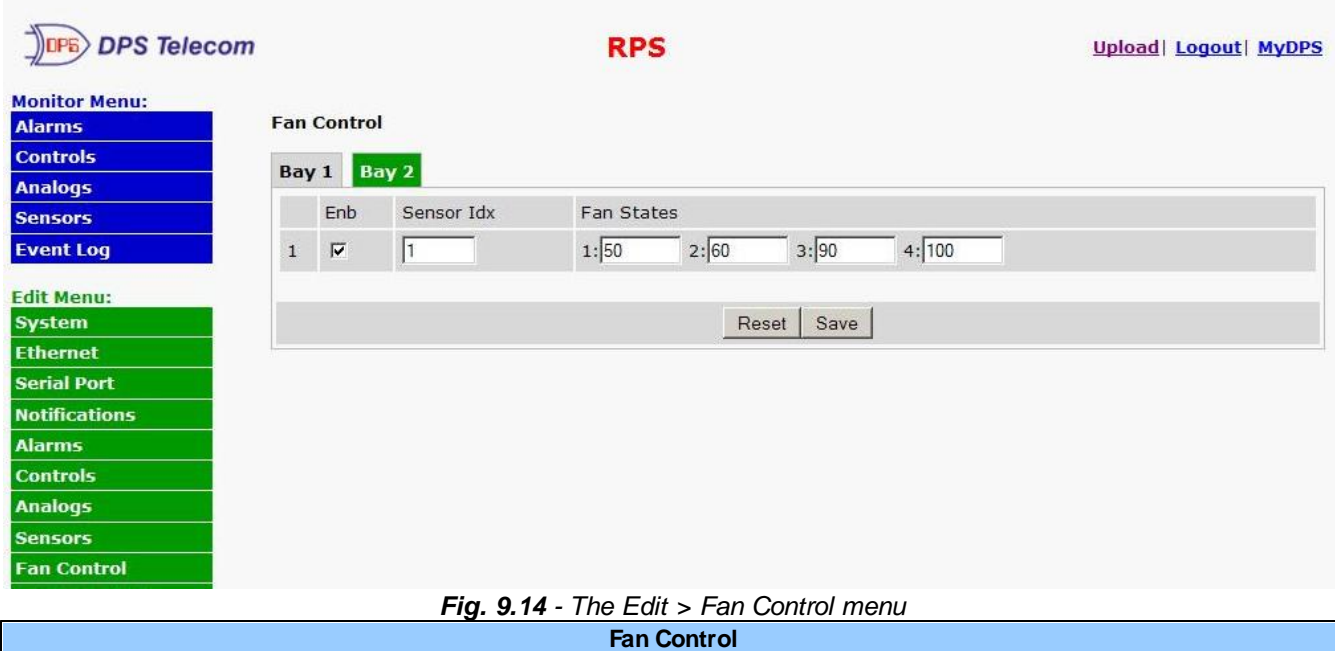

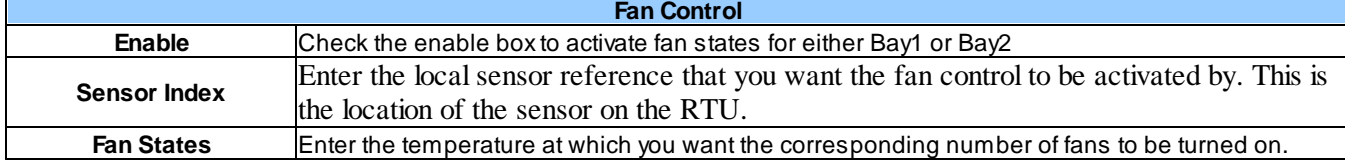

**Note:** The outlet designated for "Fan 1" will auto-change every 24 hours after a power-up. For example, Outlet 1's fan is assigned as "Fan 1" one day. The next day, Outlet 2's fan is assigned as "Fan 1." This rotation is intended to give each fan comparable runtime to each other regardless of fan state.

### <span id="page-40-0"></span>**9.2.14 Date and Time**

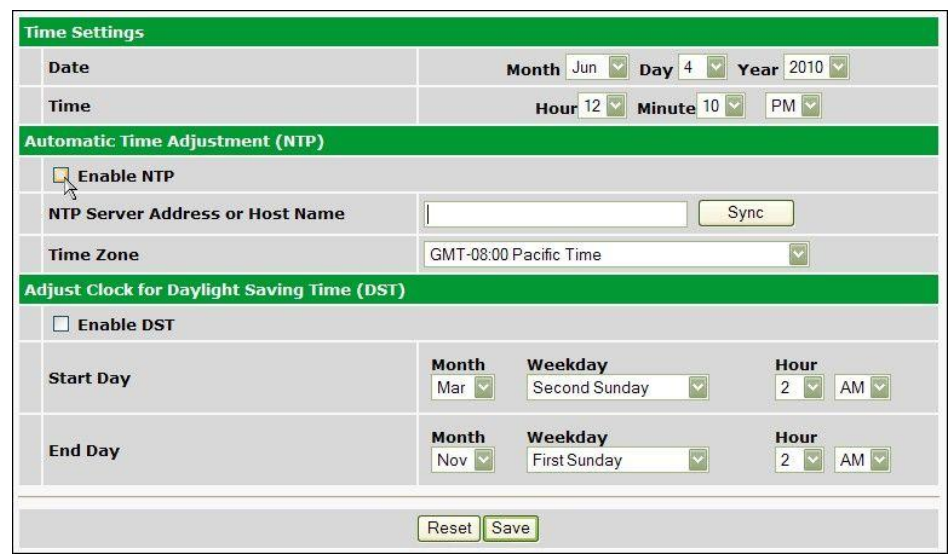

*Fig. 9.15 - The Edit > Date and Time menu*

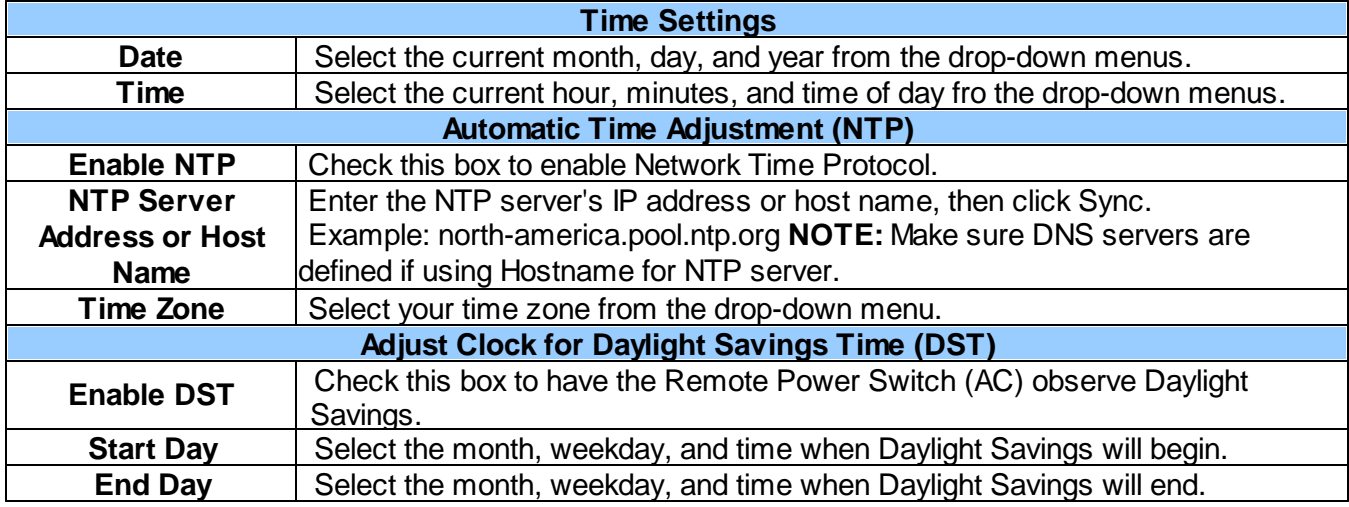

### <span id="page-41-0"></span>**9.2.15 Timers**

| <b>Description</b>                                                                                                    | <b>Timer</b><br>Value |
|----------------------------------------------------------------------------------------------------|-----------------------|
| Web Refresh (100ms-60s):<br>How often web browser is refreshed when in monitor mode.                                                                                                    | 1s                    |
| Timed Tick (0s-60m $0=$ off):<br>This is a 'heartbeat' function that can be used by masters who don't perform integrity checks.                                                                          | 0s                    |
| Remote Access Auto-Enable in (0m-180m 0=off):<br>This is the amount of time that remote access can be disabled before it is auto-enabled. A value of<br>0 will cause remote access to never auto-enable. | 10 <sub>m</sub>       |

*Fig. 9.16 - The Edit > Timers menu*

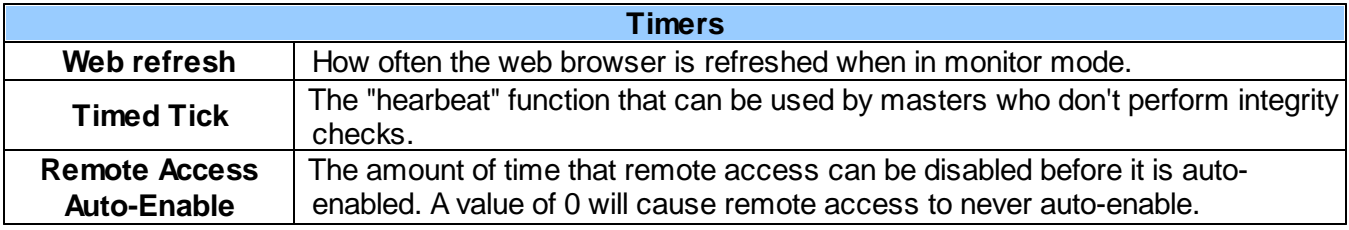

#### <span id="page-41-1"></span>**9.2.16 Reboot**

Click on the **Reboot** link from the **Edit** menu will reboot the Remote Power Switch (AC) after writing all changes to NVRAM.

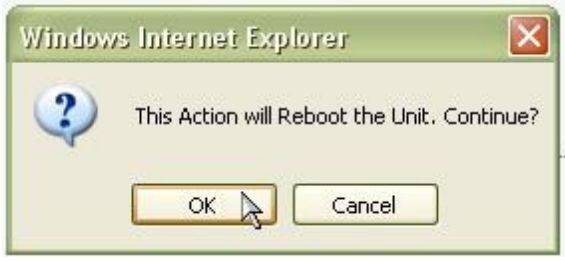

*Fig. 9.17 - The Edit > Reboot confirmation popup*

## <span id="page-42-0"></span>**10 Monitoring via the Web Browser**

### **10.1 Monitoring Alarms**

System alarms are not-editable, housekeeping alarms that are programmed into Remote Power Switch (AC). The **Monitor** > \ **Alarms** screen provides the status of the system alarms by indicating if an alarm has been triggered. Under the **State** column, the status will appear in red if an alarm has been activated. The status will be displayed in green when the alarm condition is not present.

| <b>Base</b>    | System                   |       |
|----------------|--------------------------|-------|
| $\mathbf{1}$   | Notification 1 failed    | Clear |
| $\overline{2}$ | Notification 2 failed    | Clear |
| з              | Notification 3 failed    | Clear |
| 4              | Notification 4 failed    | Clear |
| 5              | Notification 5 failed    | Clear |
| 6              | Notification 6 failed    | Clear |
| 7              | Notification 7 failed    | Clear |
| 8              | Notification 8 failed    | Clear |
| 9              | <b>Lost Provisioning</b> | Clear |
| 10             | NTP failed               | Clear |
| 11             | <b>Timed tick</b>        | Clear |
| 12             | Serial 1 RcvQ full       | Clear |
| 13             | Dynamic memory full      | Clear |
| 14             | Unit reset               | Clear |
| 15             | Remote access disabled   | Clear |
| 16             | Top board failed         | Clear |
| 17             | Expansion 1 failed       | Clear |
| 18             | Unused                   | Clear |
| 19             | Unused                   | Clear |
| 20             | Modem not responding     | Clear |
| 21             | Power A failed           | Clear |
| 22             | <b>Power B failed</b>    | Clear |
| 23             | Fuse alarm               | Clear |
| 24             | Bay 1 - 1 Fan Running    | Clear |
| 25             | Bay 1 - 2 Fans Running   | Clear |
| 26             | Bay 1 - 3 Fans Running   | Clear |
| 27             | Bay 1 - 4 Fans Running   | Clear |
| 28             | Bay 2 - 1 Fan Running    | Clear |
| 29             | Bay 2 - 2 Fans Running   | Clear |
| 30             | Bay 2 - 3 Fans Running   | Clear |
| 31             | Bay 2 - 4 Fans Running   | Clear |

**Fig. 10.1**

### <span id="page-43-0"></span>**10.2 Operating Controls**

Use the following rules to operate the Remote Power Switch (AC)'s control:

- 1. Select **Controls** from the **Monitor** menu.
- 2. The **green** bar indicates that "**Power On**" for that device, and the **red** bar indicates "**Power Off**."
- 3. To issue the control, click on a command. Choose between power **Off**, **On**, or **Reset**.

| <b>Controls</b>    |                     |          |                                   |
|--------------------|---------------------|----------|-----------------------------------|
| <b>Base</b>        | <b>Groups</b>       |          |                                   |
| User 1             | Top board control 1 | Power on | $\sqrt{C}$<br> On <br>Reset       |
| User 2             | Top board control 2 | Power on | [Off]<br>Reset<br> On             |
| Power 1            | uWave Radio A Power | Power on | Off<br> On <br>Reset              |
| Power <sub>2</sub> | uWave Radio B Power | Power on | On <br>Reset<br>Off               |
| Power <sub>3</sub> | 15454 A Power       | Power on | Off  On <br>Reset                 |
| Power 4            | 15454 A Power       | Power on | Off   On<br>Reset                 |
| Power <sub>5</sub> |                     | Power on | Off<br> On <br>Reset              |
| Power <sub>6</sub> |                     | Power on | Reset<br>Off  On                  |
| Power 7            |                     | Power on | Off  On <br>Reset                 |
| Power <sub>8</sub> |                     | Power on | <sub>Off</sub>  <br> On <br>Reset |

**Fig. 10.2** *Operate the control relay by clicking on one of the actions in the Commands field.*

### <span id="page-43-1"></span>**10.3 Viewing Analogs**

This selection provides the status of the system's analog channels by indicating if an alarm has been triggered. The **Monitor** > **Analogs** screen provides a description of each analog channel, the current reading, the units being read, and alarm conditions (major under, minor under, major over, minor over, and not detected) according to your temperature settings.

| <b>Analogs</b>         |           |             |
|------------------------|-----------|-------------|
| Base                   |           |             |
| 1 Current Sensor A     | 5.100 VDC | None        |
| 2 Current Sensor B     | 5.100 VDC | None        |
| 3 External Temp Sensor | 71,000 F  | None        |
| 4 Humidity             | 60.000 %  | None        |
| 7 Internal Temp Sensor | 0.000 F   | Major Under |

**Fig. 10.3** *Viewing analogs from the web browser.*

### <span id="page-44-0"></span>**10.4 Sensors**

On the **Monitor > Sensors** menu, you can monitor all attached digital "D-wire" sensors (including the Internal Temperature sensor if your AC Power Switch has this option). The most recent sensor measurement will be shown, and any alarm thresholds crossed will be shown in either orange for minor alarms, red for major alarms or red for not detected.

|                | <b>Sensors</b>      |         |      |
|----------------|---------------------|---------|------|
| <b>Base</b>    |                     |         |      |
| $\mathbf{1}$   | Sensor 1            | 84.5 F  | None |
| $\overline{2}$ | Sensor <sub>2</sub> | 100.1 F | MnO  |
| 3              | Sensor 3            | 75.4 F  | None |
| $\overline{4}$ | Sensor 4            | 80.2 F  | None |

*Fig. 10.4- View the current status of all attached sensors in the Monitor > Sensors menu.*

### <span id="page-44-1"></span>**10.5 Viewing the Event Log**

To view the unit's history, click on the **Monitor** menu > **Event Log**. This shows the history events from the last time the unit was rebooted.

| Reset | Refresh Rate 5 sec  |               |       | ▼                  |
|-------|---------------------|---------------|-------|--------------------|
|       | Event Id Date/Time  | <b>Status</b> | Pref  | <b>Description</b> |
|       | 04/22/2010 09:10:57 | Clear         | 11.30 | Unit reset         |
| 2     | 04/22/2010 09:10:57 | Alarm         | 11.30 | Unit reset         |

**Fig. 10.5**

## <span id="page-45-0"></span>**11 SNMP Control of Relays**

In order to control the power outputs via SNMP set commands, a SET command must include the following variables:

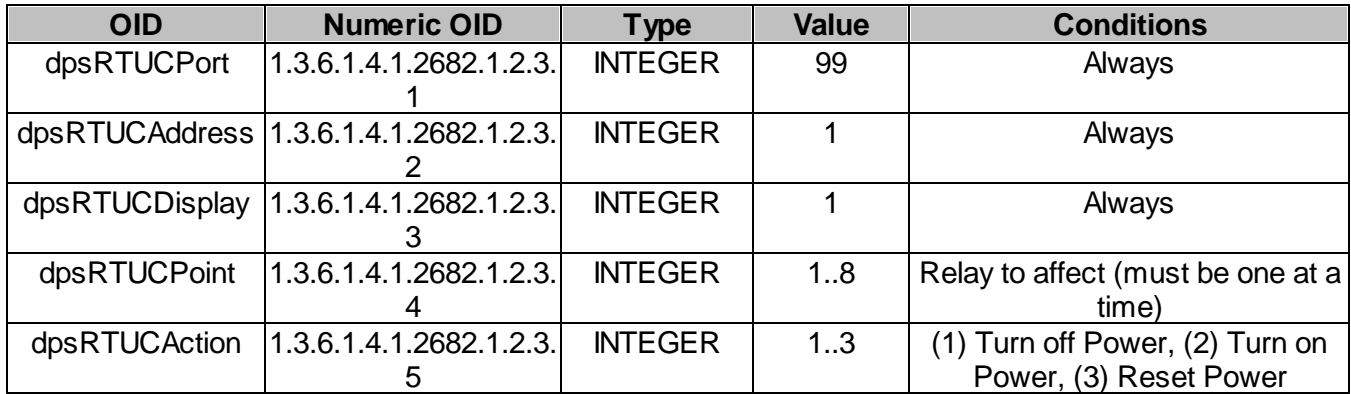

To view the current state of a Power Output, query the dpsRTUAState with the following modifiers; port.address.display.point

#### *For example, to view the state of Power Output 1:*

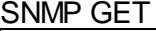

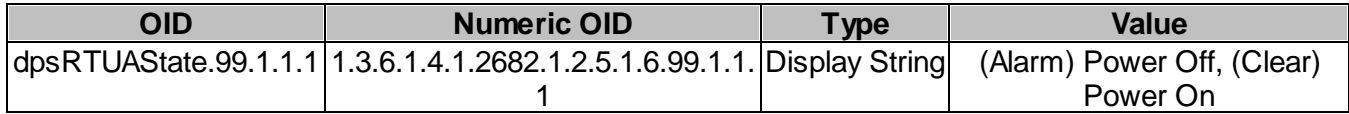

#### *And Power Output 8:*

SNMP GET

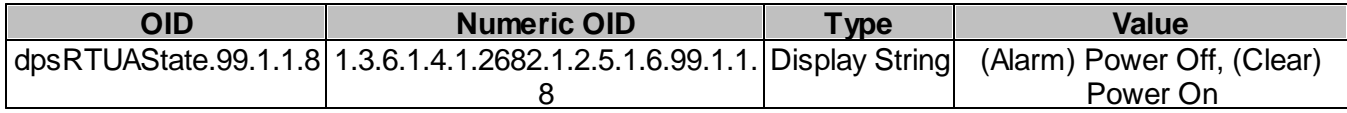

# <span id="page-46-0"></span>**12 Firmware Upgrade**

To access the **Firmware Load** screen, click on the **Edit** > **System** menu. At the bottom of this screen, click the firmware link located in the **System Controls** section.

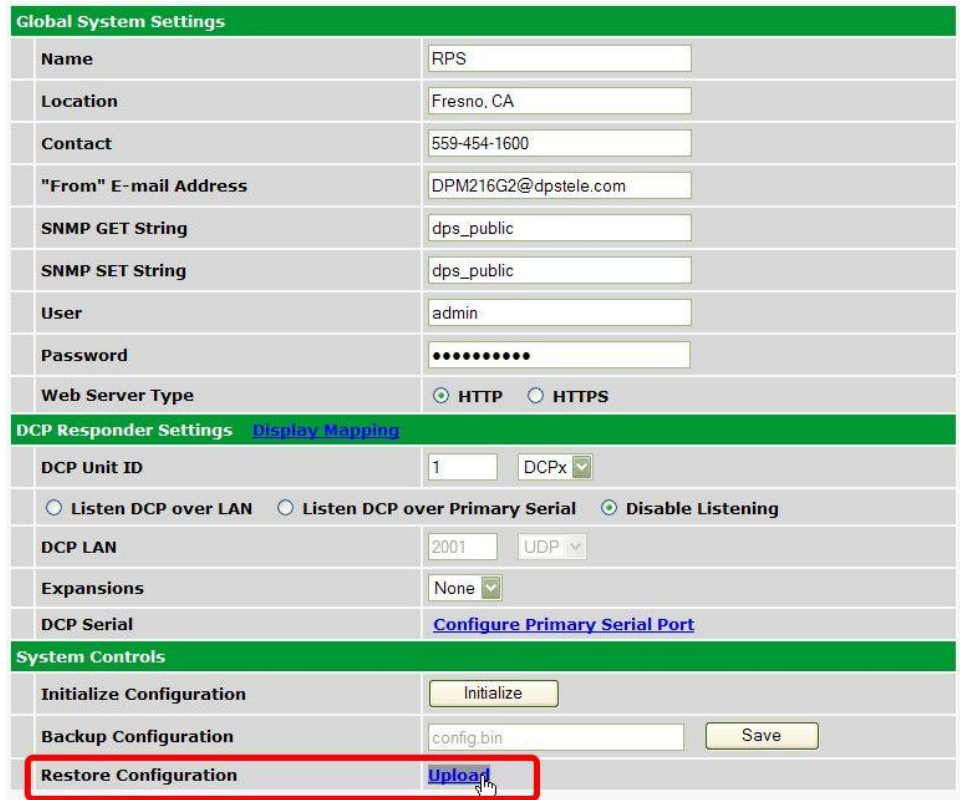

*Fig. 13.1 - The clickable link to upgrade firmware from the Edit > System menu*

At the **Firmware Load** screen, simply browse for the firmware update you've downloaded from [www.dpstele.com](http://www.dpstele.com) and click **Load**.

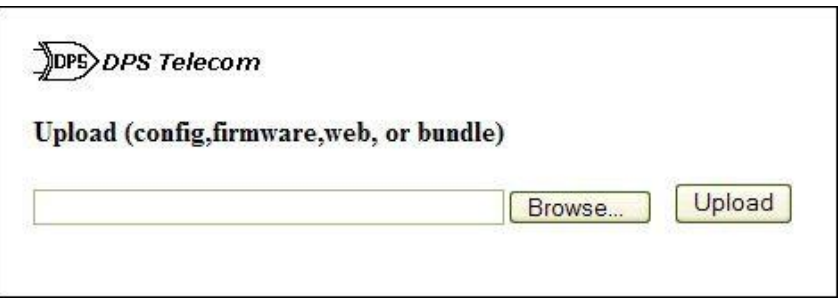

*Fig. 13.2 - Browse for downloaded firmware upgrade*

# <span id="page-47-0"></span>**13 Display Mapping**

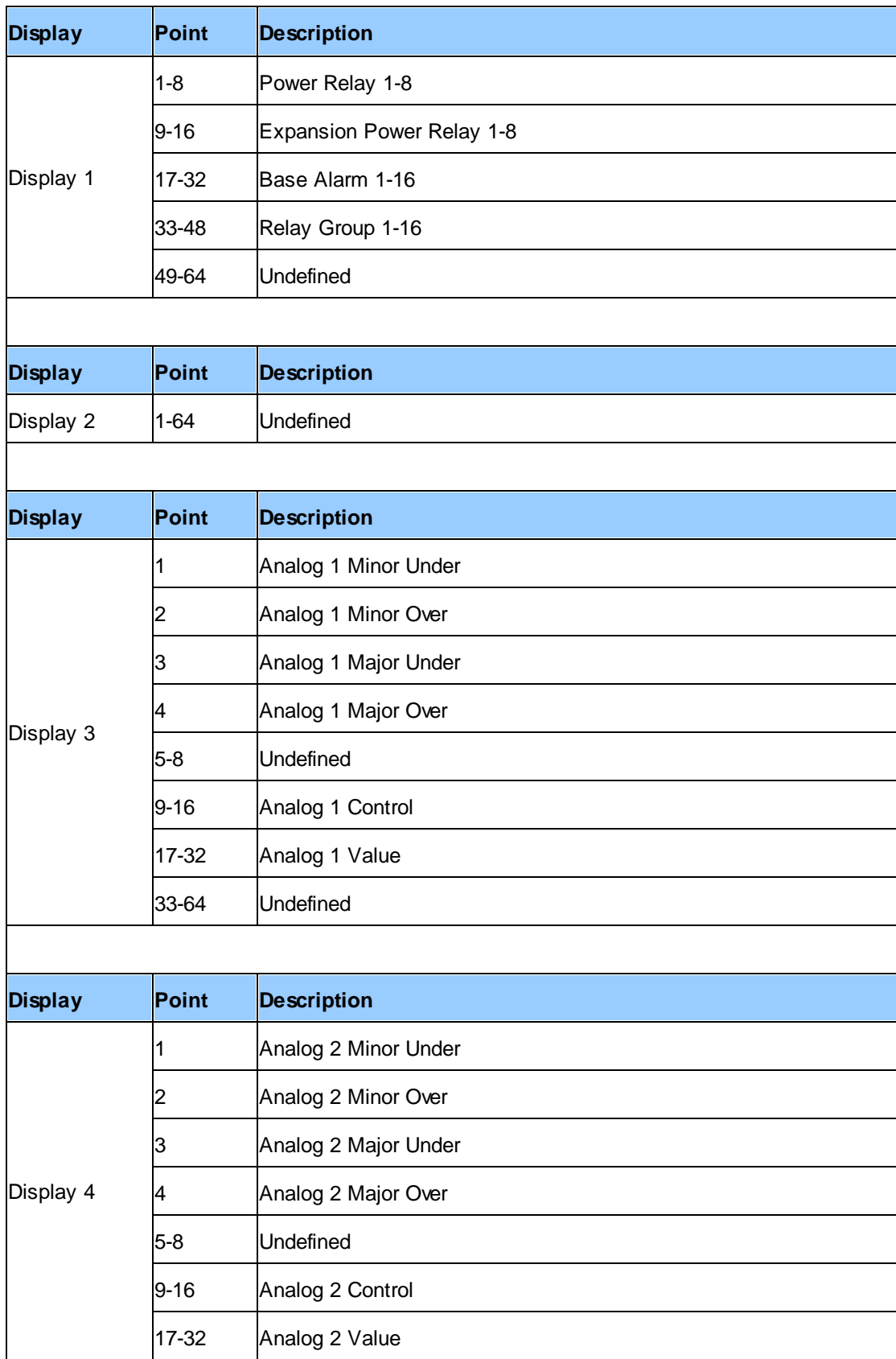

**44**

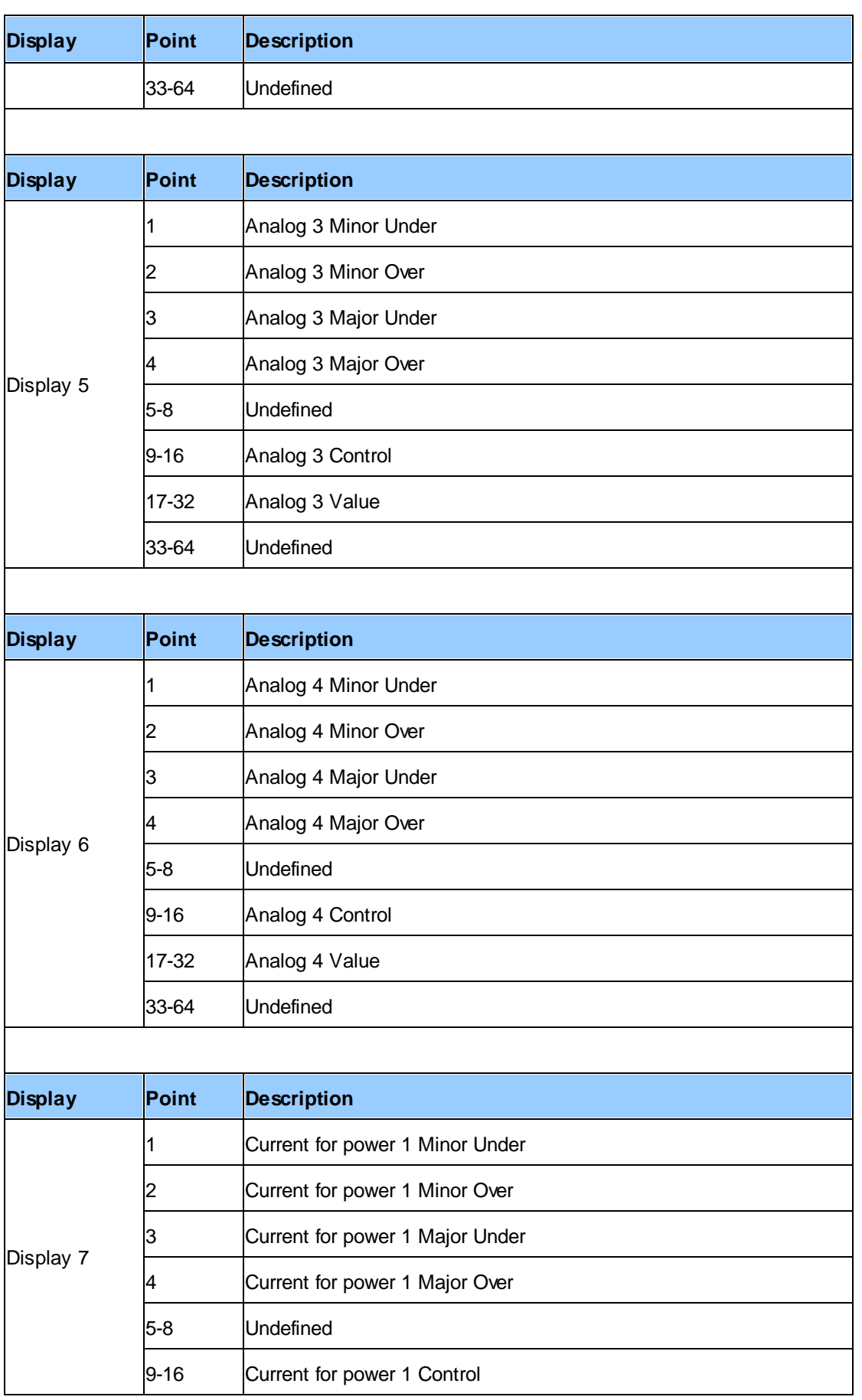

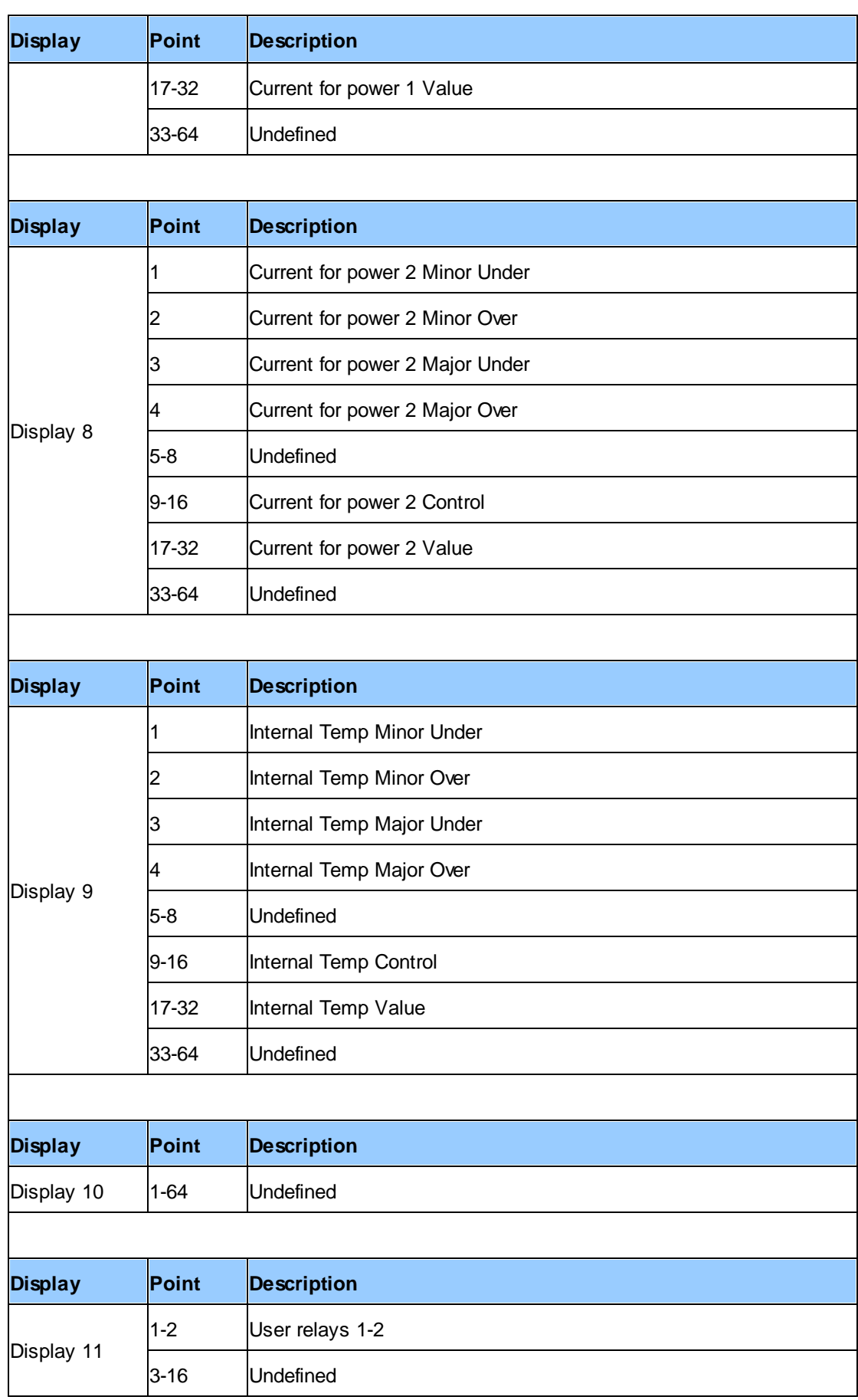

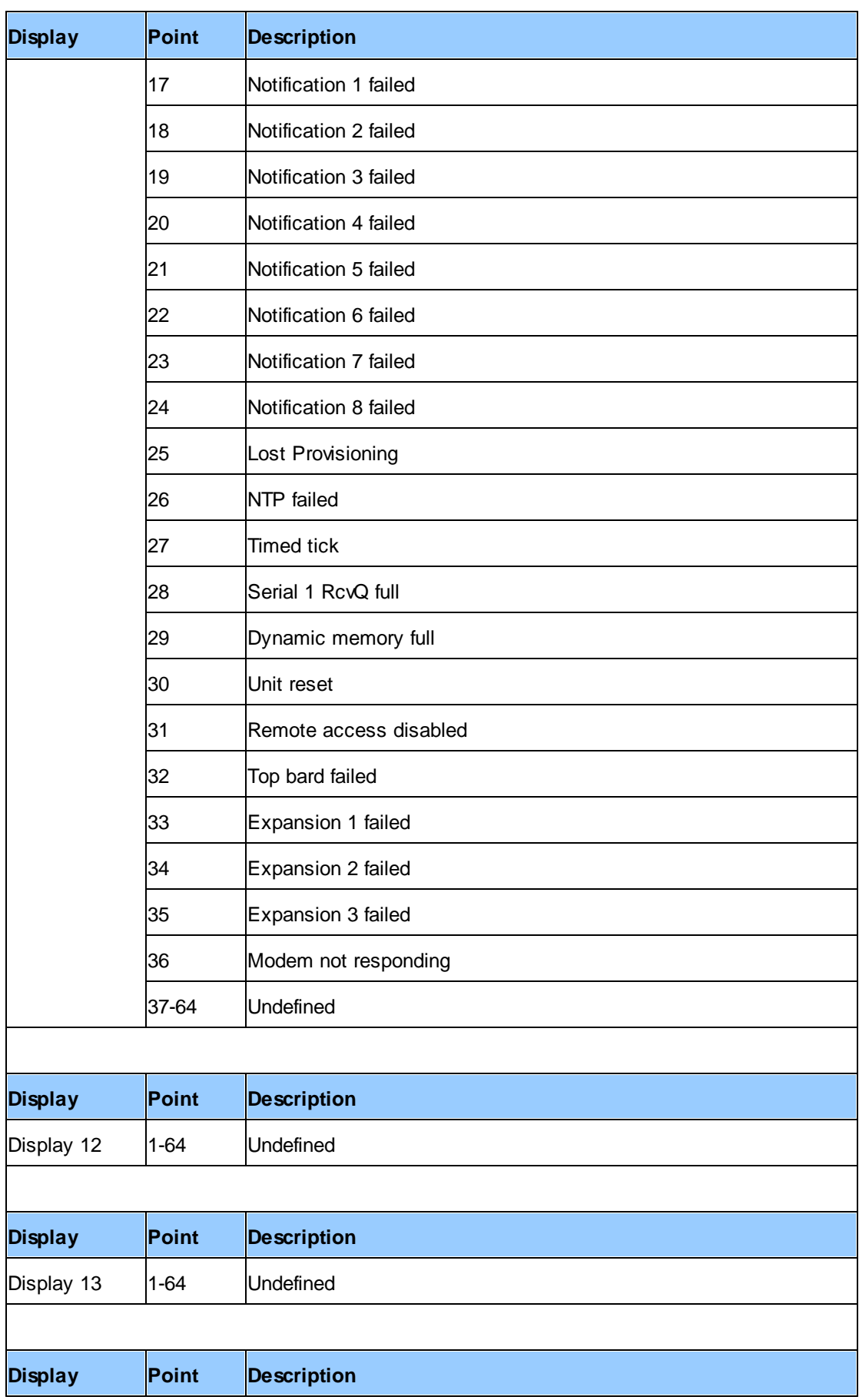

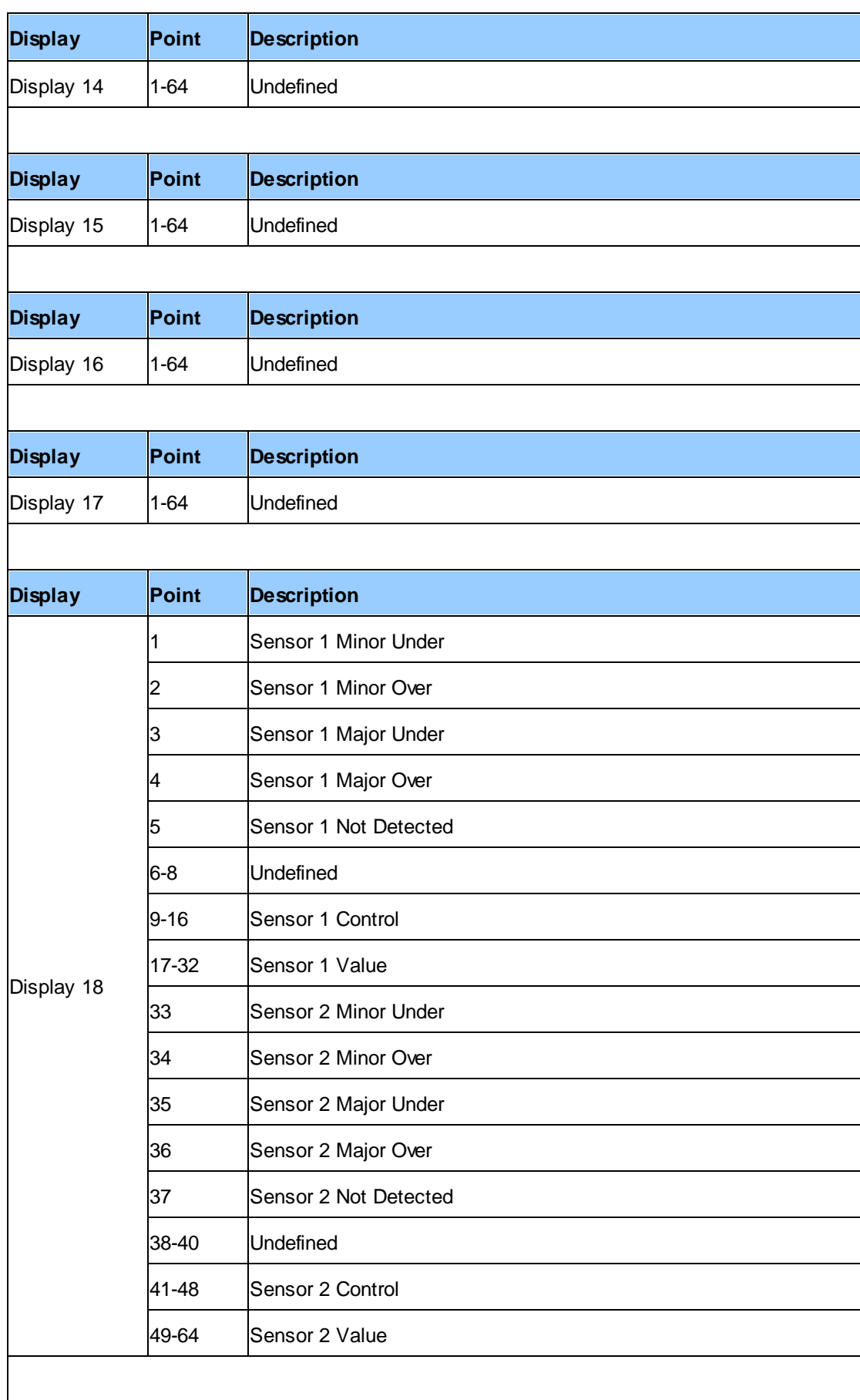

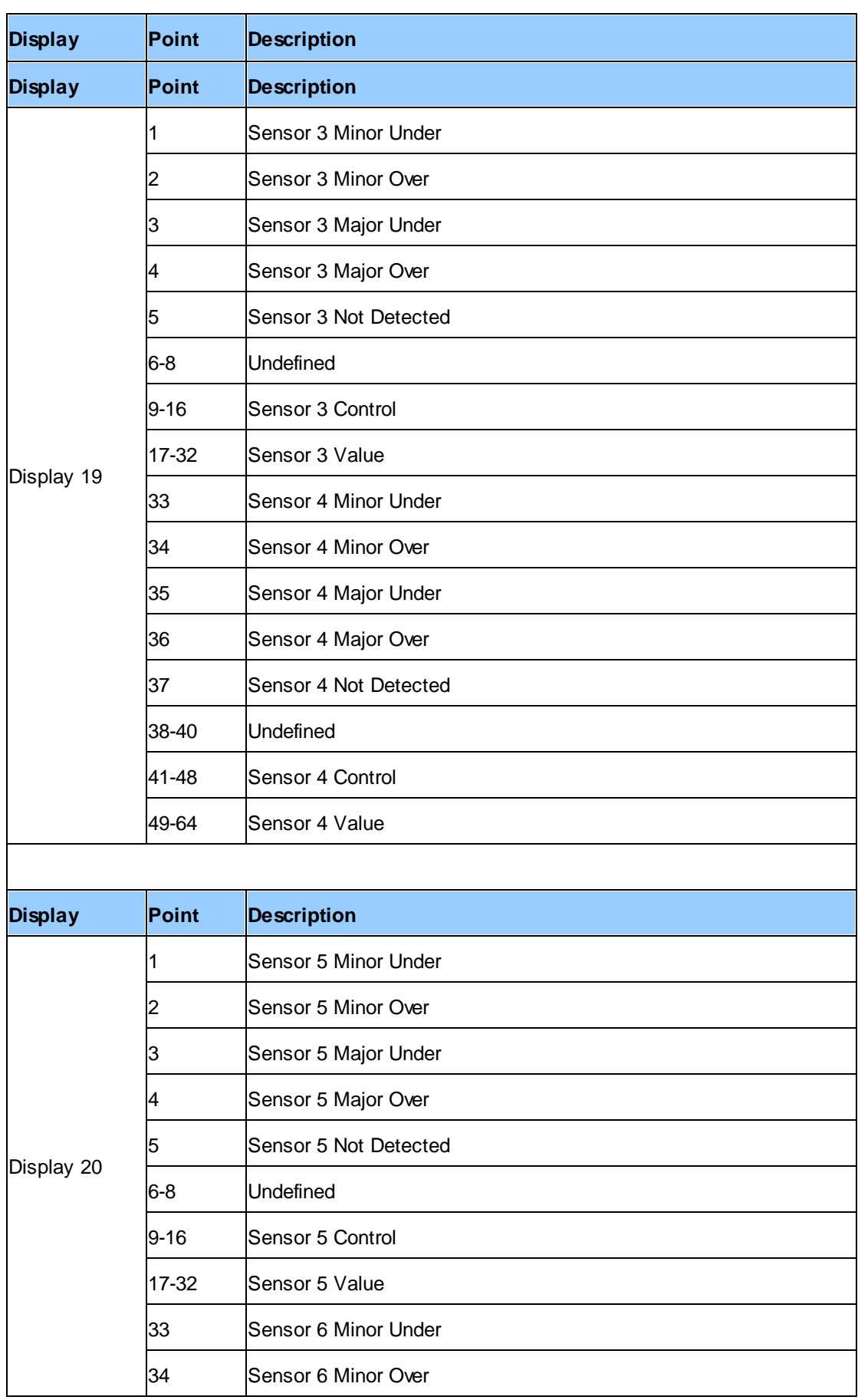

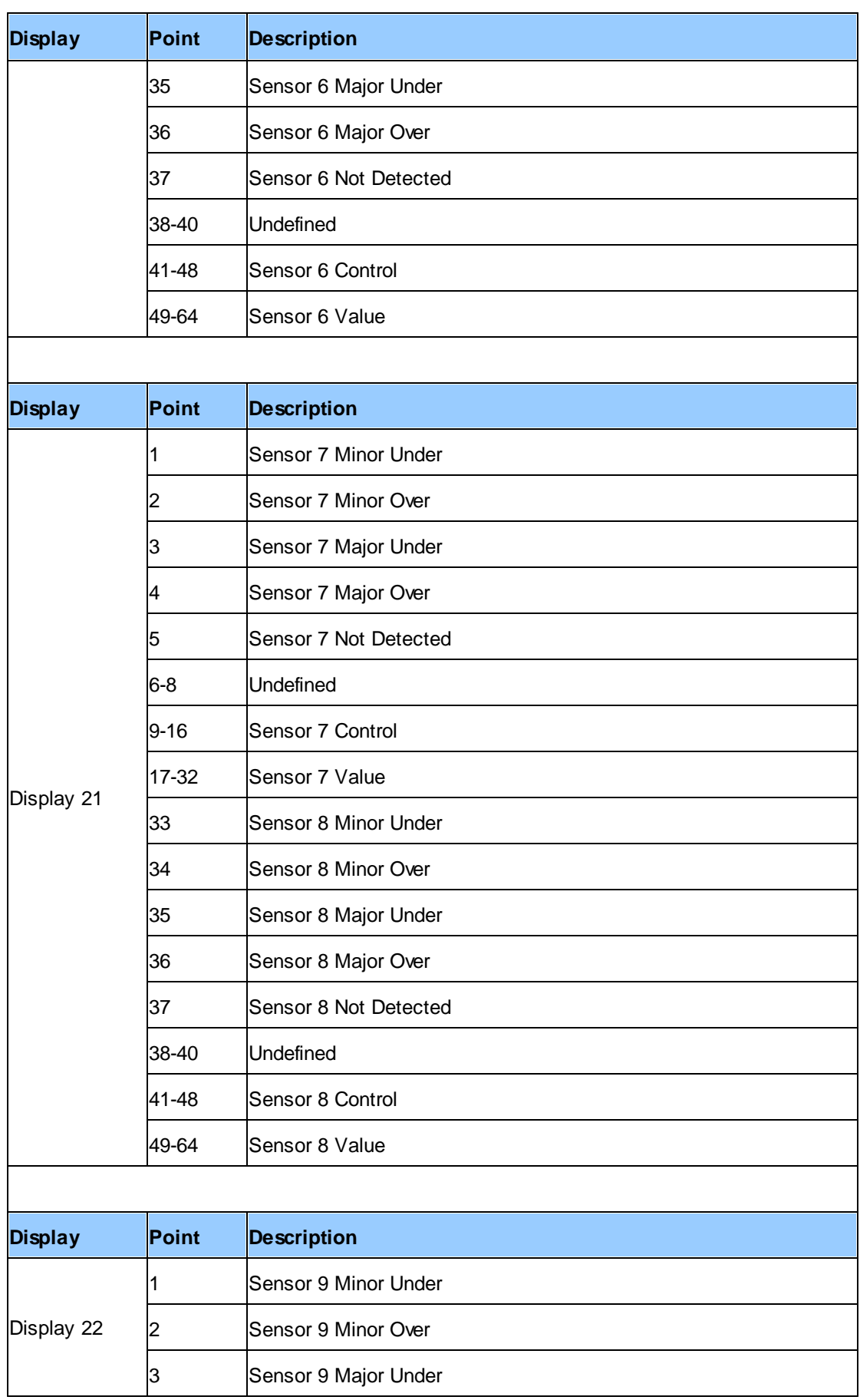

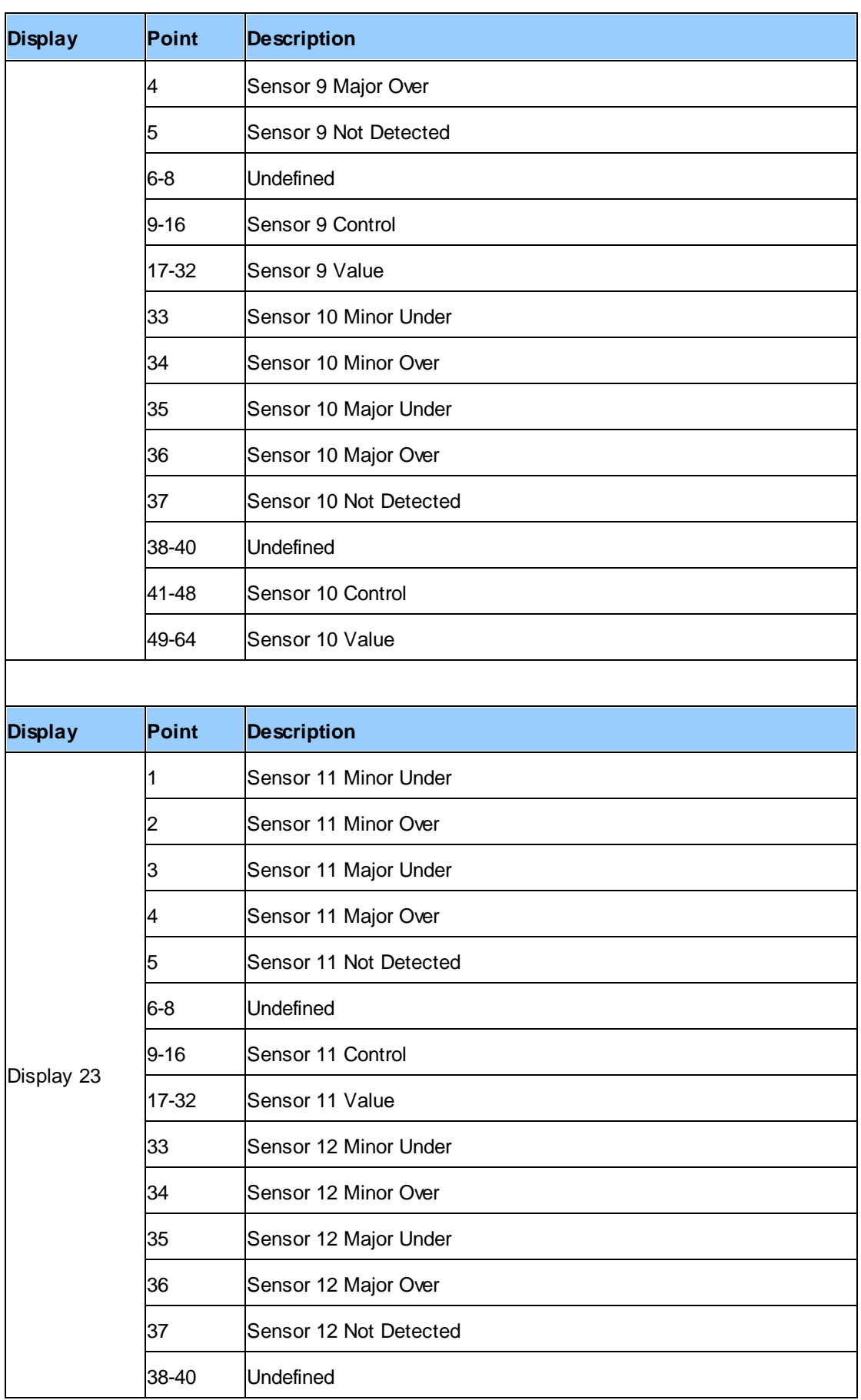

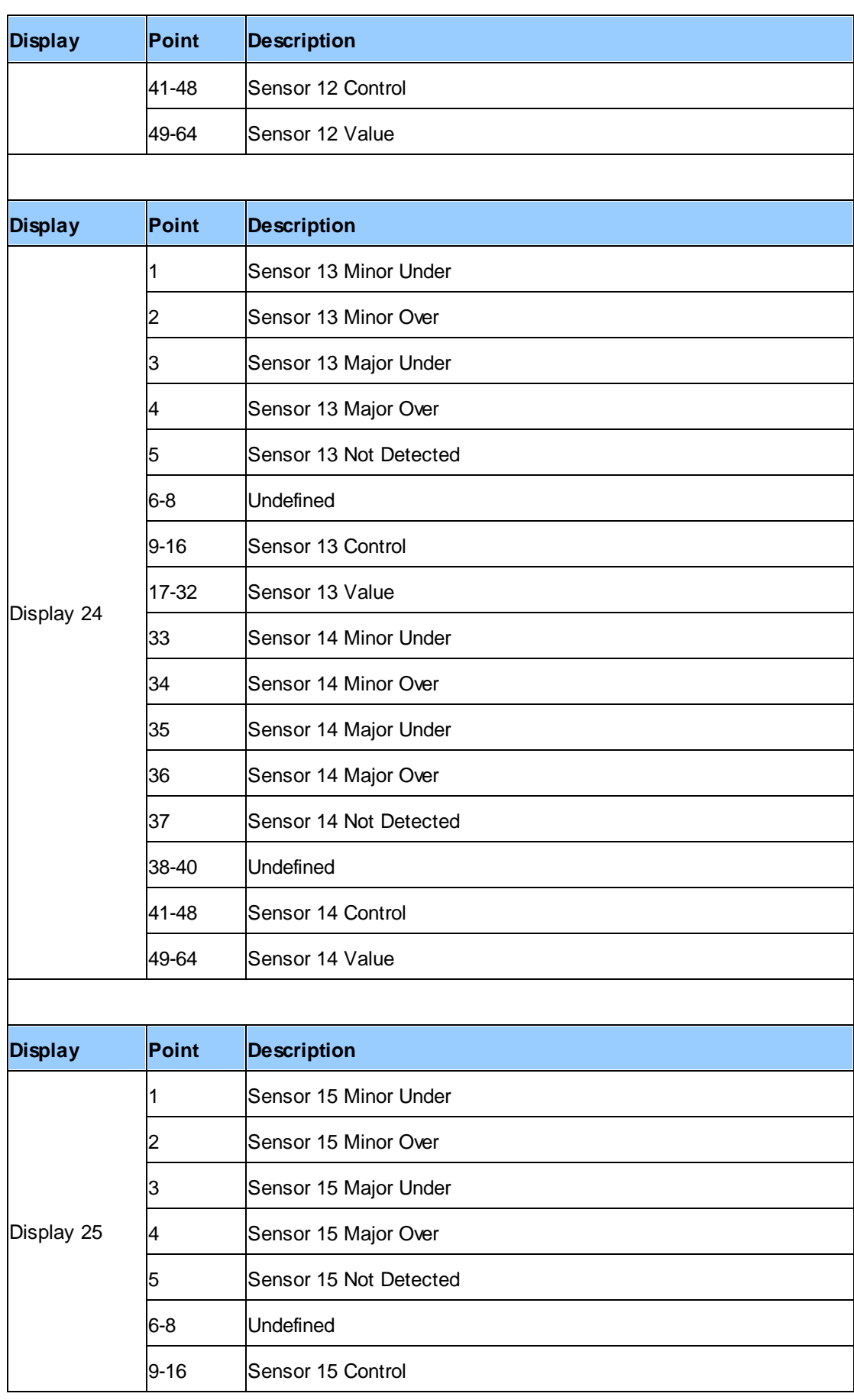

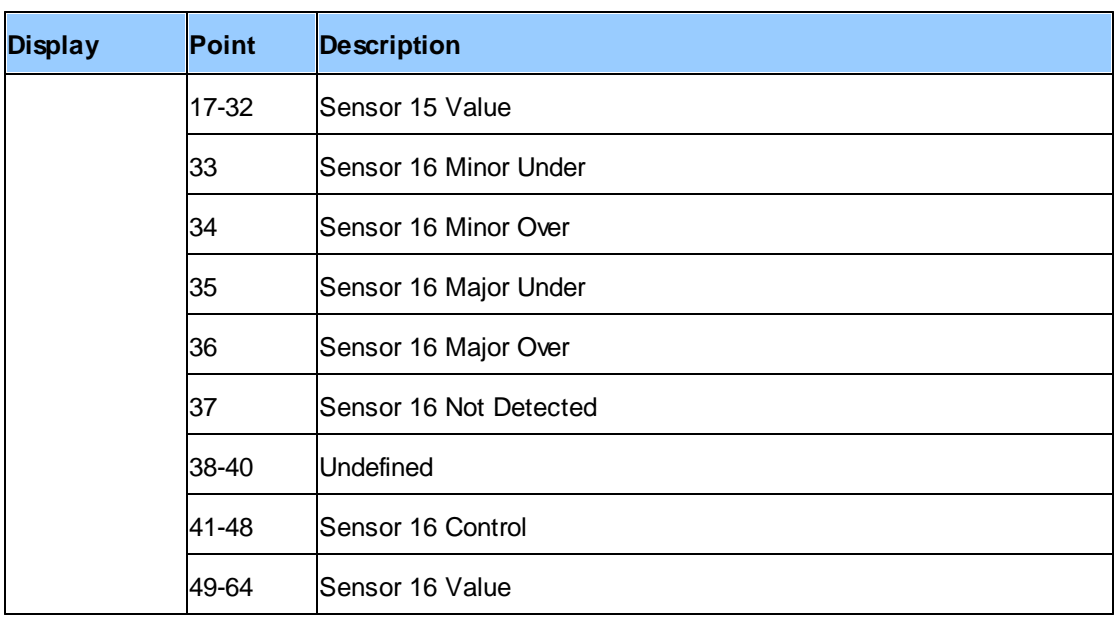

# <span id="page-57-0"></span>**14 Frequently Asked Questions**

If you have a question about the Remote Power Switch (AC), please call us at **(559) 454-1600** or e-mail us at **support@dpstele.com**

### <span id="page-57-1"></span>**14.1 General FAQs**

#### **Q. How do I telnet to the Remote Power Switch (AC)?**

**A.** You must use **Port 2002** to connect to the Remote Power Switch (AC). Configure your Telnet client to connect using TCP/IP (**not** "Telnet," or any other port options). For connection information, enter the IP address of the Remote Power Switch (AC) and Port 2002. For example, to connect to the Remote Power Switch (AC) using the standard Windows Telnet client, click Start, click Run, and type "telnet <Remote Power Switch (AC) IP address> 2002."

#### **Q. How do I connect my Remote Power Switch (AC) to the LAN?**

- **A.** To connect your Remote Power Switch (AC) to your LAN, you need to configure the unit IP address, the subnet mask and the default gateway. A sample configuration could look like this: **Unit Address:** 192.168.1.100 **subnet mask:** 255.255.255.0 **Default Gateway:** 192.168.1.1
- Q. When I connect to the Remote Power Switch (AC) through the craft port on the front panel it **either doesn't work right or it doesn't work at all. What's going on?**
- **A.** Make sure your using the right COM port settings. Your COM port settings should read: **Bits per second:** 9600 (9600 baud) **Data bits:** 8 **Parity:** None **Stop bits:** 1 **Flow control:** None **Important!** Flow control **must** be set to **none**. Flow control normally defaults to hardware in most terminal programs, and this will not work correctly with the Remote Power Switch (AC).
- Q. The LAN link LED is green on my Remote Power Switch (AC), but I can't poll it from my T/ **Mon.**
- **A.** Some routers will not forward packets to an IP address until the MAC address of the destination device has been registered on the router's Address Resolution Protocol (ARP) table. Enter the IP address of your gateway and your T/Mon system to the ARP table.
- **Q. What characteristics of an alarm point can be configured through software? For instance,** can point 4 be used to sense an active-low signal, or point 5 to sense a level or an edge?
- **A.** The unit's standard configuration is for all alarm points to be level-sensed. You **cannot** use configuration software to convert alarm points to TTL (edge-sensed) operation. TTL alarm points are a hardware option that must be specified when you order your Remote Power Switch (AC). Ordering TTL points for your Remote Power Switch (AC) does not add to the cost of the unit What you can do with the configuration software is change any alarm point from "Normal" to "Reversed" operation. Switching to Reversed operation has different effects, depending on the kind of input connected to the alarm point:
	- · **If the alarm input generates an active-high signal,** switching to Reversed operation means

the Remote Power Switch (AC) will declare an alarm in the absence of the active-high signal, creating the practical equivalent of an active-low alarm.

- · **If the alarm input generates an active-low signal,** switching to Reversed operation means the Remote Power Switch (AC) will declare an alarm in the absence of the active-low signal, creating the practical equivalent of an active-high alarm.
- · **If the alarm input is normally open,** switching to Reversed operation converts it to a normally closed alarm point.
- · **If the alarm input is normally closed,** switching to Reversed operation converts it to a normally open alarm point.

### <span id="page-58-0"></span>**14.2 SNMP FAQs**

- **Q. Which version of SNMP is supported by the SNMP agent on this unit?**
- **A.** SNMP v1 and v2c
- **Q. How do I configure the Remote Power Switch (AC) to send traps to an SNMP manager? Is there a separate MIB for the Remote Power Switch (AC)? How many SNMP managers can the agent send traps to? And how do I set the IP address of the SNMP manager and the community string to be used when sending traps?**
- **A.** The Remote Power Switch (AC) begins sending traps as soon as the SNMP managers are defined. The Remote Power Switch (AC) MIB is included on the Remote Power Switch (AC) Resource CD. The MIB should be compiled on your SNMP manager. (**Note:** MIB versions may change in the future.) The unit supports 2 SNMP managers, which are configured by entering its IP address in the Trap Address field of Ethernet Port Setup. To configure the community strings, choose SNMP from the Edit menu, and enter appropriate values in the Get, Set, and Trap fields.
- **Q. Does the Remote Power Switch (AC) support MIB-2 and/or any other standard MIBs?**
- **A.** The Remote Power Switch (AC) supports the bulk of MIB-2.
- **Q. Does the Remote Power Switch (AC) SNMP agent support both Remote Power Switch (AC) and T/MonXM variables?**
- **A.** The Remote Power Switch (AC) SNMP agent manages an embedded MIB that supports only the Remote Power Switch (AC)'s RTU variables. The T/MonXM variables are included in the distributed MIB only to provide SNMP managers with a single MIB for all DPS Telecom products.
- **Q. How many traps are triggered when a single point is set or cleared? The MIB defines traps like "major alarm set/cleared," "RTU point set," and a lot of granular traps, which could imply that more than one trap is sent when a change of state occurs on one point.**
- **A.** Generally, a single change of state generates a single trap.
- **Q. The Remote Power Switch (AC) manual talks about control relay outputs. How do I control these from my SNMP manager?**
- **A.** The control relays are operated by issuing the appropriate set commands, which are contained in the DPS Telecom MIB.
- **Q. How can I associate descriptive information with a point for the RTU granular traps?**
- **A.** The Remote Power Switch (AC) alarm point descriptions are individually defined using the Web Browser.
- **Q. My SNMP traps aren't getting through. What should I try?**
- **A.** Try these three steps:
- 1. Make sure that the Trap Address (IP address of the SNMP manager) is defined. (If you changed the Trap Address, make sure you saved the change to NVRAM and rebooted.)
- 2. Make sure all alarm points are configured to send SNMP traps.
- 3. Make sure the Remote Power Switch (AC) and the SNMP manager are both on the network. Use the unit's ping command to ping the SNMP manager.

# <span id="page-60-0"></span>**15 Technical Support**

DPS Telecom products are backed by our courteous, friendly Technical Support representatives, who will give you the best in fast and accurate customer service. To help us help you better, please take the following steps before calling Technical Support:

**1. Check the DPS Telecom website.** You will find answers to many common questions on the DPS Telecom website, at http://www.dpstele.com/support/. Look here first for a fast solution to your problem.

**2. Prepare relevant information.** Having important information about your DPS Telecom product in hand when you call will greatly reduce the time it takes to answer your questions. If you do not have all of the information when you call, our Technical Support representatives can assist you in gathering it. Please write the information down for easy access. Please have your user manual and hardware serial number ready.

**3. Have access to troubled equipment.** Please be at or near your equipment when you call DPS Telecom Technical Support. This will help us solve your problem more efficiently.

**4. Call during Customer Support hours.** Customer support hours are Monday through Friday, from 7 A.M. to 6 P.M., Pacific time. The DPS Telecom Technical Support phone number is **(559) 454-1600**.

**Emergency Assistance:** *Emergency assistance is available 24 hours a day, 7 days a week. For emergency* assistance after hours, allow the phone to ring until it is answered with a paging message. You will be asked to enter *your phone number. An on-call technical support representative will return your call as soon as possible.*

### <span id="page-61-0"></span>**16 End User License Agreement**

All Software and firmware used in, for, or in connection with the Product, parts, subsystems, or derivatives thereof, in whatever form, including, without limitation, source code, object code and microcode, including any computer programs and any documentation relating to or describing such Software is furnished to the End User only under a non-exclusive perpetual license solely for End User's use with the Product.

The Software may not be copied or modified, in whole or in part, for any purpose whatsoever. The Software may not be reverse engineered, compiled, or disassembled. No title to or ownership of the Software or any of its parts is transferred to the End User. Title to all patents, copyrights, trade secrets, and any other applicable rights shall remain with the DPS Telecom.

DPS Telecom's warranty and limitation on its liability for the Software is as described in the warranty information provided to End User in the Product Manual.

End User shall indemnify DPS Telecom and hold it harmless for and against any and all claims, damages, losses, costs, expenses, obligations, liabilities, fees and costs and all amounts paid in settlement of any claim, action or suit which may be asserted against DPS Telecom which arise out of or are related to the non-fulfillment of any covenant or obligation of End User in connection with this Agreement.

This Agreement shall be construed and enforced in accordance with the laws of the State of California, without regard to choice of law principles and excluding the provisions of the UN Convention on Contracts for the International Sale of Goods. Any dispute arising out of the Agreement shall be commenced and maintained only in Fresno County, California. In the event suit is brought or an attorney is retained by any party to this Agreement to seek interpretation or construction of any term or provision of this Agreement, to enforce the terms of this Agreement, to collect any money due, or to obtain any money damages or equitable relief for breach, the prevailing party shall be entitled to recover, in addition to any other available remedy, reimbursement for reasonable attorneys' fees, court costs, costs of investigation, and other related expenses.

# **Warranty**

DPS Telecom warrants, to the original purchaser only, that its products a) substantially conform to DPS' published specifications and b) are substantially free from defects in material and workmanship. This warranty expires two years from the date of product delivery with respect to hardware and ninety days from the date of product delivery with respect to software. If the purchaser discovers within these periods a failure of the product to substantially conform to the specifications or that the product is not substantially free from defects in material and workmanship, the purchaser must promply notify DPS. Within reasonable time after notification, DPS will endeavor to correct any substantial non-conformance with the specifications or substantial defects in material and workmanship, with new or used replacement parts. All warranty service will be performed at the company's office in Fresno, California, at no charge to the purchaser, other than the cost of shipping to and from DPS, which shall be the responsiblity of the purchaser. If DPS is unable to repair the product to conform to the warranty, DPS will provide at its option one of the following: a replacement product or a refund of the purchase price for the non-conforming product. These remedies are the purchaser's only remedies for breach of warranty. Prior to initial use the purchaser shall have determined the suitability of the product for its intended use. DPS does not warrant a) any product, components or parts not manufactured by DPS, b) defects caused by the purchaser's failure to provide a suitable installation environment for the product, c) damage caused by use of the product for purposes other than those for which it was designed, d) damage caused by disasters such as fire, flood, wind or lightning unless and to the extent that the product specification provides for resistance to a defined disaster, e) damage caused by unauthorized attachments or modifications, f) damage during shipment from the purchaser to DPS, or g) any abuse or misuse by the purchaser.

THE FOREGOING WARRANTIES ARE IN LIEU OF ALL OTHER WARRANTIES, EXPRESS OR IMPLIED, INCLUDING BUT NOT LIMITED TO THE IMPLIED WARRANTIES OF MERCHANTABILITY AND FITNESS FOR A PARTICULAR PURPOSE.

In no event will DPS be liable for any special, incidental, or consequential damages based on breach of warranty, breach of contract, negligence, strict tort, or any other legal theory. Damages that DPS will not be responsible for include but are not limited to, loss of profits; loss of savings or revenue; loss of use of the product or any associated equipment; cost of capital; cost of any substitute equipment, facilities or services; downtime; claims of third parties including customers; and injury to property.

The purchaser shall fill out the requested information on the Product Warranty Card and mail the card to DPS. This card provides information that helps DPS make product improvements and develop new products.

For an additional fee DPS may, at its option, make available by written agreement only an extended warranty *I***<sub>r</sub>echnical betwiers of the applicability of the standard warranty.** 

If a purchaser believes that a product is not operating in substantial conformance with DPS' published specifications or there appear to be defects in material and workmanship, the purchaser should contact our technicalsupport representatives. If the problemcannot be corrected over the telephone and the product and problemare covered by the warranty, the technical support representative will authorize the return of the product for service and provide shipping information. If the product is out of warranty, repair charges will be quoted. All non-warranty repairs receive a 90-day warranty.

# *Free Tech Support is Only a Click Away*

Need help with your alarm monitoring? DPS Information Services are ready to serve you … in your email or over the Web!

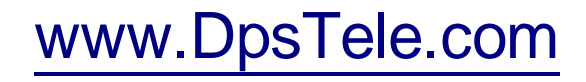

#### **Free Tech Support in Your Email: The Protocol Alarm Monitoring Ezine**

The Protocol Alarm Monitoring Ezine is your free email tech support alert, delivered directly to your in-box every two weeks. Every issue has news you can use right away:

- Expert tips on using your alarm monitoring equipment — advanced techniques that will save you hours of work **•**
- Educational White Papers deliver fast informal tutorials on SNMP, ASCII processing, TL1 and other alarm monitoring technologies **•**
- New product and upgrade announcements keep you up to date with the latest technology **•**
- Exclusive access to special offers for DPS Telecom Factory Training, product upgrade offers and discounts **•**

#### **To get your free subscription to The Protocol register online at www.TheProtocol.com/register**

#### **Free Tech Support on the Web: MyDPS**

MyDPS is your personalized, members-only online resource. Registering for MyDPS is fast, free, and gives you exclusive access to:

- Firmware and software downloads and upgrades
- Product manuals
- Product datasheets
- Exclusive user forms

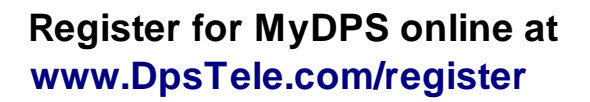

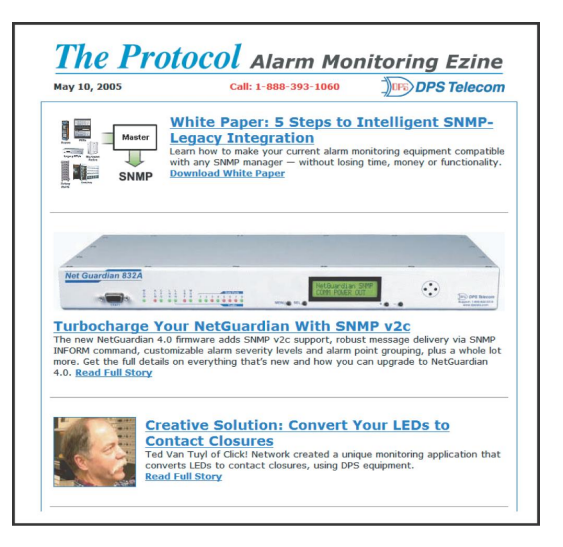

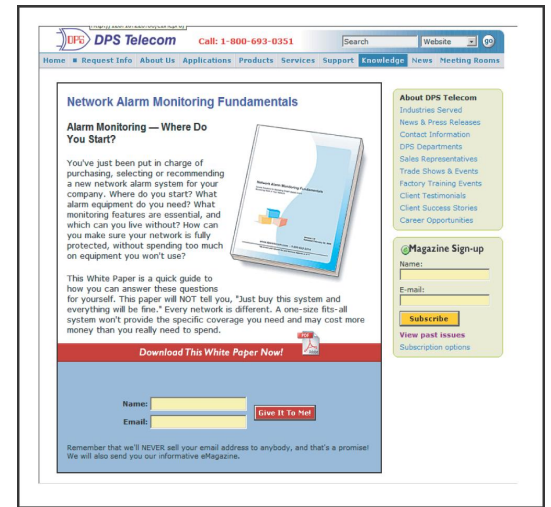

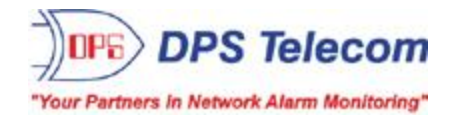